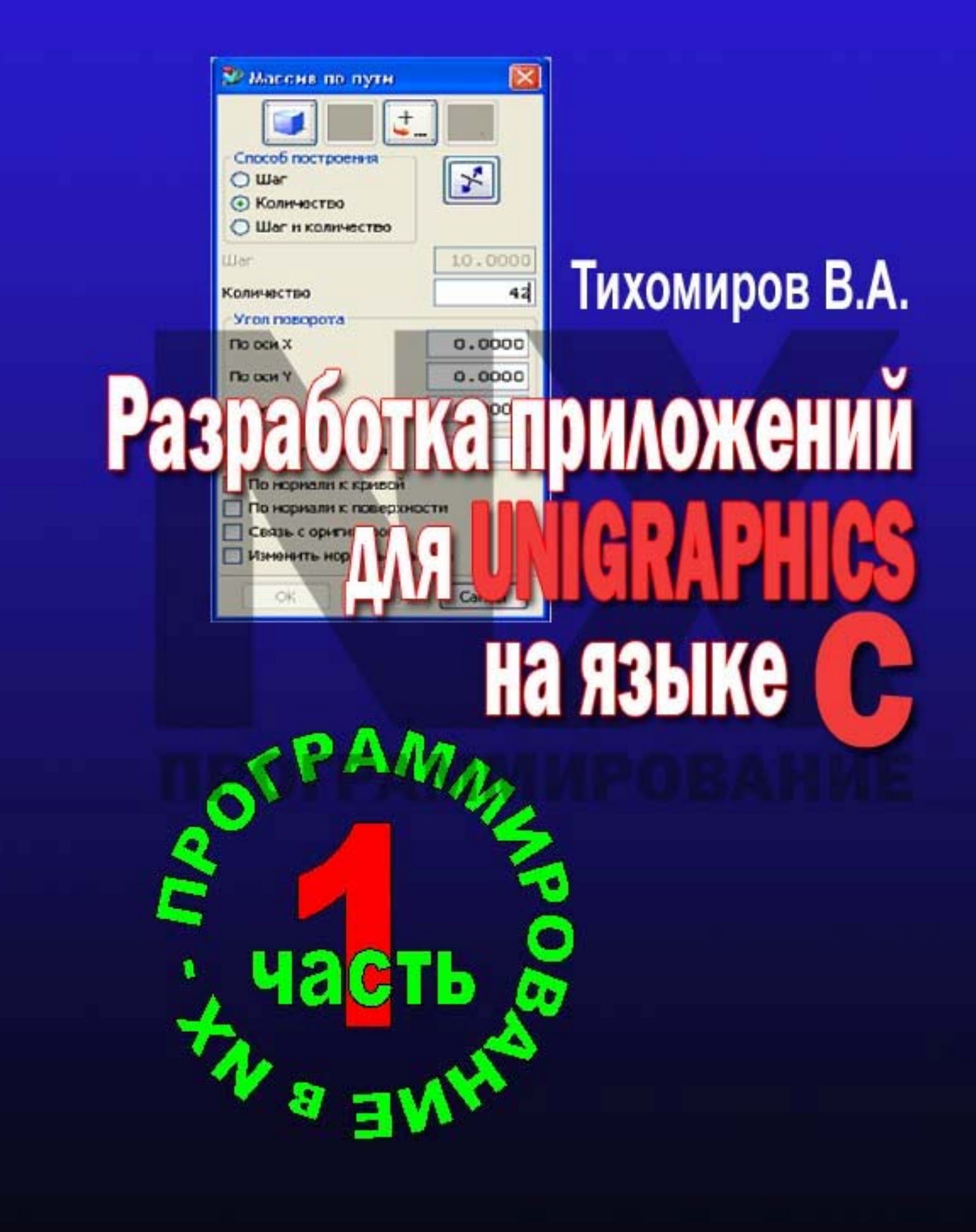

# Владимир Тихомиров

# РАЗРАБОТКА ПРИЛОЖЕНИЙ ДЛЯ UNIGRAPHICS НА ЯЗЫКЕ С

# ПРОГРАММИРОВАНИЕ

Издательство ФГБОУ ВПО «КнАГТУ» 2012

УДК 681.3.06, 30.2-05

Тихомиров В.А. Разработка приложений для Unigraphics на языке С. – Издательство: ФГБОУ ВПО «КнАГТУ», 2012. – 462 с.

В учебном пособии рассматриваются вопросы разработки внутренних и внешних приложений для CAD системы NX, выполненных программированием на языке **С** с использованием библиотек Open API. Разбираются алгоритмы программ, обеспечивающих выполнение типовых операций в CAD системе NX и форматы используемых при этом функций. Приводится справочный материал, методика и примеры разработки форм (диалоговых окон) графического интерфейса для прикладных приложений, с использованием технологий, предоставляемых CAD системой NX. Разбираются примеры реальных приложений для NX, используемые на производстве. Даются задания для закрепления разобранного материала. Предлагаются приемы построения лабораторных работ по изучению программирования в NX.

Учебное пособие предназначено для студентов направления 230100.68 «Информатика и вычислительная техника» (магистратура) по программе «Информационное и программное обеспечение САПР», а так же для студентов других направлений, изучающих дисциплины, связанные с автоматизацией работ в САПР. Пособие также может быть использовано соответствующими инженерами, научными работниками и программистами при выполнении практических работ на производстве при создании приложений для CAD системы NX.

*Ключевые слова*: автоматизация САПР, программирование в NX, функции Open API NX.

Рецензенты:

Доктор технических наук, профессор В.А. Комаров,

Самарский государственный аэрокосмический университет;

Доктор технических наук, профессор С.Н. Падалко,

Московский авиационный институт.

ISBN 000-0-0000-0000-0 © В.А. Тихомиров, 2011

# **СОДЕРЖАНИЕ**

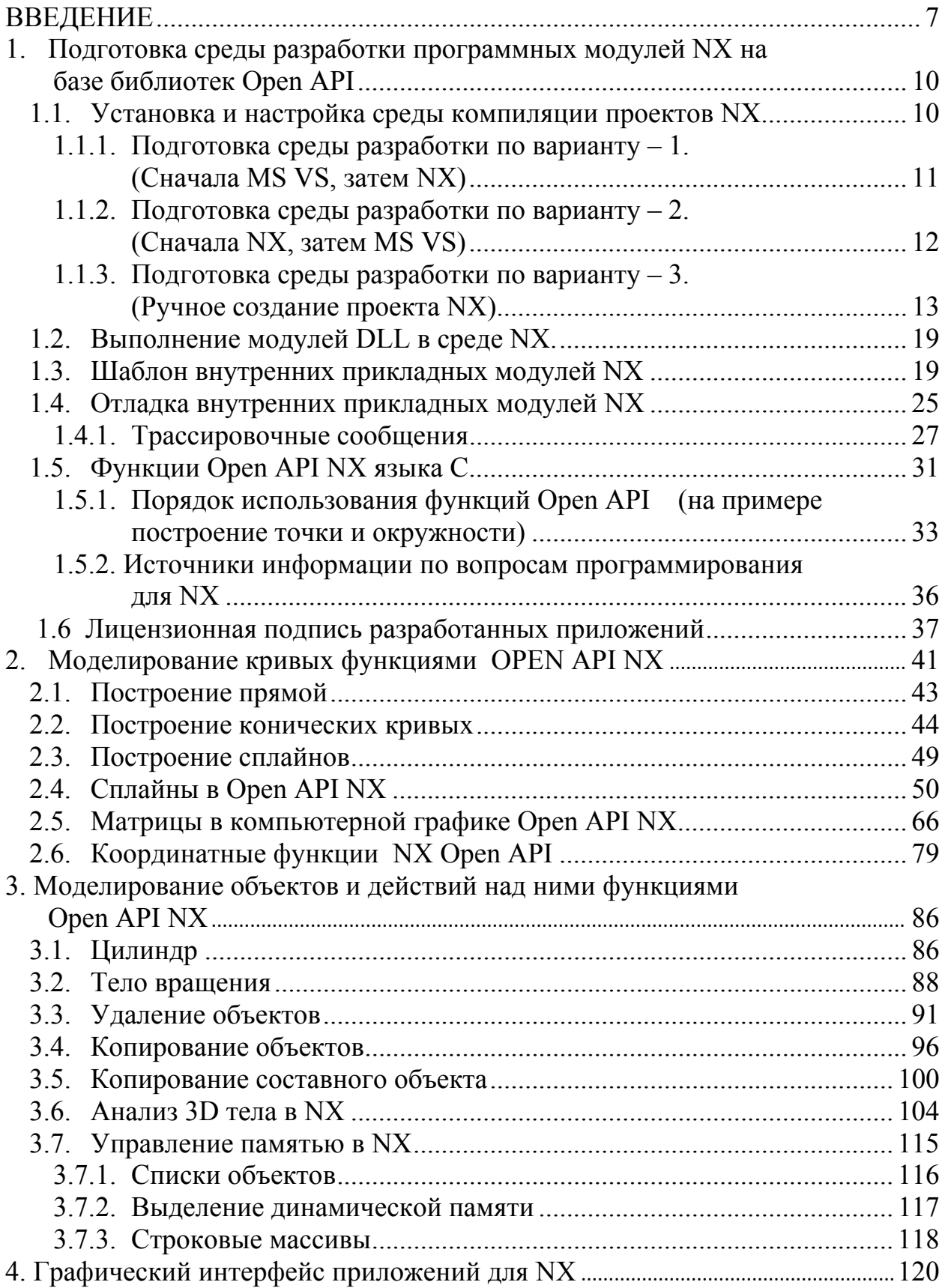

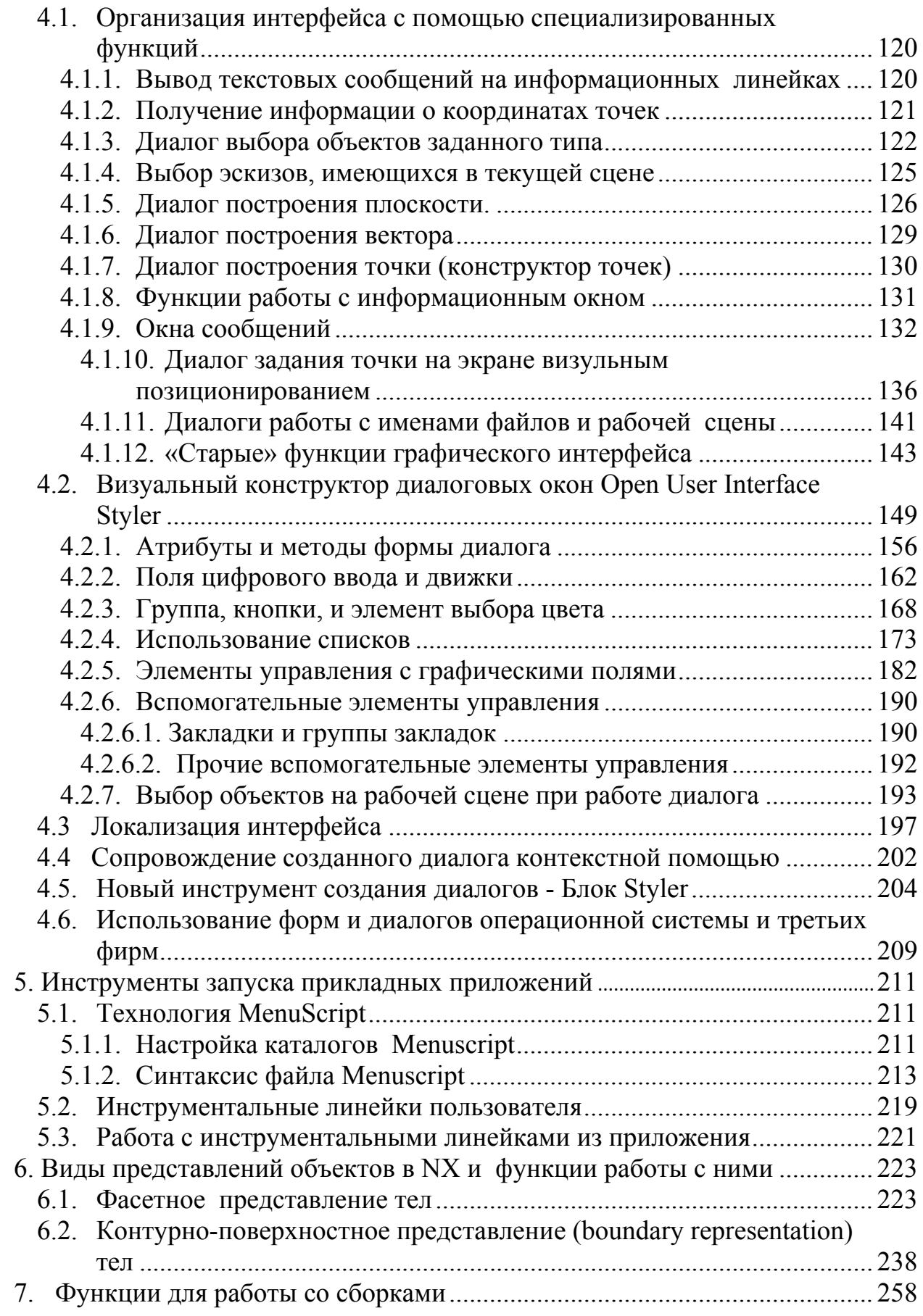

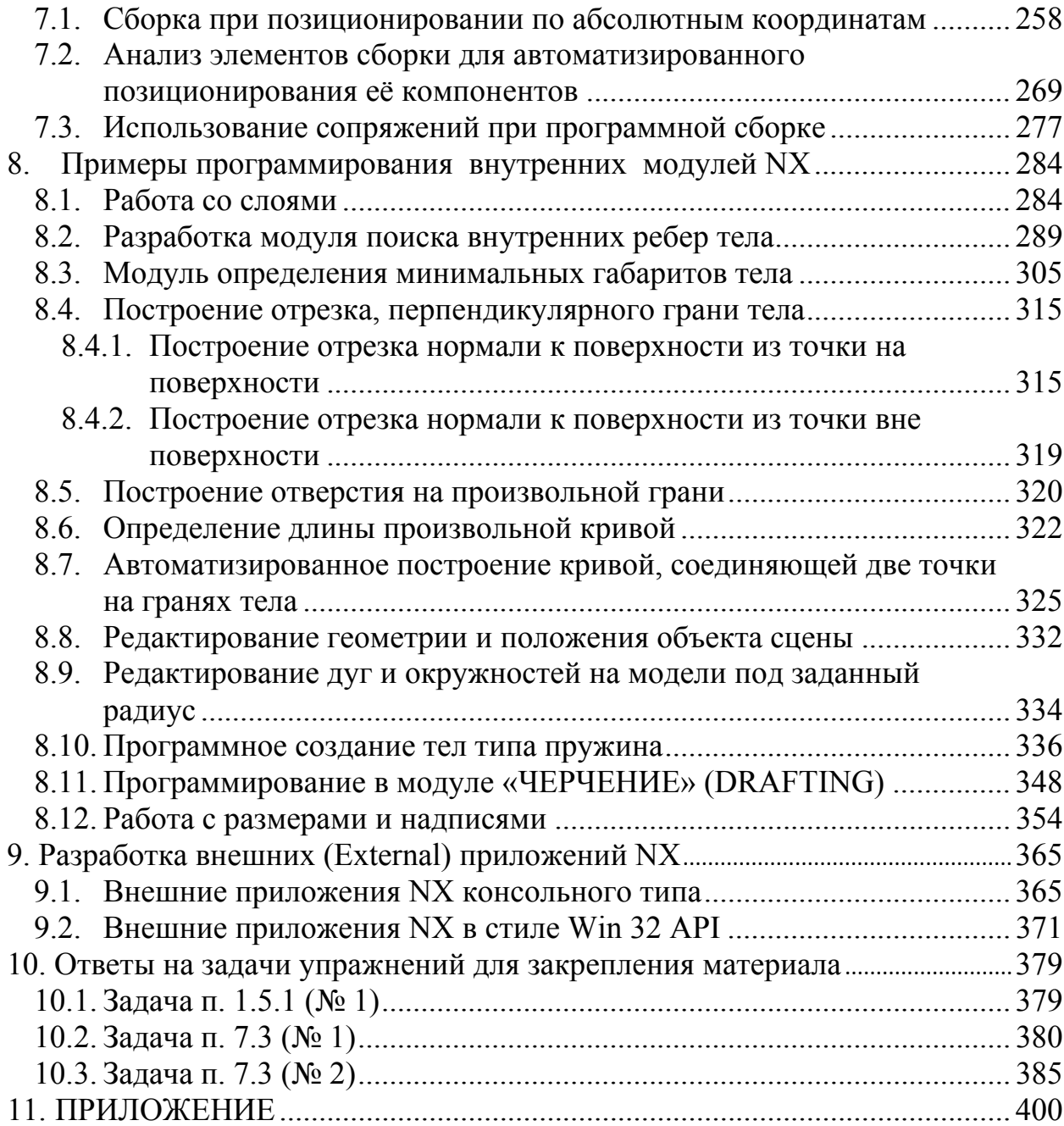

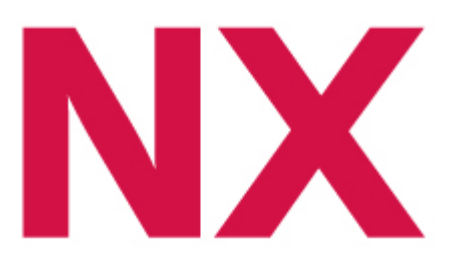

# **Введение**

CAD (Computer Aided Design) системы к настоящему времени заняли прочную позицию в соответствующих нишах машиностроительного производства в нашей стране. Одной из лидирующих систем в этом направлении является NX.

NX прошла довольно долгий и сложный путь развития. Корни её лежат в системе Unigraphics, и базовый язык, на котором писалась система (еще тогда в среде UNIX), был язык С. Именно на нем были созданы первые библиотеки, предоставленные пользователям для разработки собственных приложений для этой системы, и до сих пор имеющие исключительно высокую функциональность. Именно через логику работы этих библиотек наиболее наглядно изучается внутренняя логика работы системы, структура и логика программной реализации в ней создаваемых моделей. Отдавая дань истории, данное пособие было названо «Разработка приложений для Unigraphics на языке С», хотя все приведенные в пособии примеры и методики полностью соответствуют, существующей сейчас, системе NX.

Программный пакет NX - система нового поколения, предназначенная для цифровой разработки изделий. Обладая самым широким в отрасли набором интегрированных и полностью взаимосвязанных CAD/CAM/CAE приложений, NX обеспечивает процессы разработки, инженерного анализа и подготовки производства.

Являясь законченным решением для цифрового создания изделия, NX предлагает интегрированную систему для выполнения задач проектирования, инженерного анализа, создания документации, оснастки и подготовки производства любой сложности для всех областей промышленности. К настоящему моменту в разных издательствах вышли полезные книги по работе в системе NX [3, 20], но, в основном, они посвящены конструкторскому инструментарию системы.

Инструменты системы NX обеспечивают выполнение большинства требований и запросов конструкторов и производственников, а для тех запросов, которые оказались не охваченными, система предоставляет универсальный механизм, позволяющий пользователю создавать собственные инструменты и приложения для решения своих запросов. Активное использование инструментария по разработке собственных приложений для САD/САМ/САЕ систем позволяет существенно повысить автоматизацию

работ в этих системах, снизить временные затраты на разработку и технологическое сопровождение производственных процессов и изделий. Однако по вопросам программирования в NX русскоязычной литературы, в открытом доступе, всё еще недостаточно.

Данное учебное пособие посвящено обучению начальным приемам  $\overline{M}$ библиотек инструментария **NX** ЛЛЯ создания использования собственных приложений прикладными программистами.

Для разработки собственных инструментов и приложений система NX предлагает четыре модуля [4]:

- 1. Модуль NX/Open API обеспечивает прямой программный интерфейс к системе NX, позволяя пользователю создавать приложения на наиболее известных на сегодняшний день языках программирования Basic, С и Java. Модуль обеспечивает свободно расширяемую модель данных. Вы можете определить собственный объект на базе стандартных объектов NX. Этот объект будет изображаться, управляться и храниться в базе данных NX, как и любой стандартный объект. Вы можете написать приложение, которое будет работать как полностью интегрированная «внутренняя» функция NX или как самостоятельно выполняемая программа.
- 2. Модуль NX/Open++ содержит объектно-ориентированный интерфейс к NX. Написанный на языке C++, интерфейс использует все объектно-ориентированного программирования: преимущества наследование свойств, инкапсуляцию и полиморфизм. Модуль обеспечивает полный доступ к иерархической модели классов, разрешая пользователю перегружать операции, выводить свои собственные классы и создавать целиком новые объекты в NX. NX/Open++ полностью совместим с модулем NX/Open API и обеспечивает легкое решение сложных программных задач.
- 3. Модуль NX/Knowledge Fusion содержит среду для программирования на языке инженерных знаний (Knowledge Based Engineering, КВЕ). Конструкторы и дизайнеры могут заниматься непосредственно проектированием изделия, не занимаясь трансляцией данных между системами КВЕ и МСАD. Язык КВЕ является промышленным стандартом де-факто. Многие из ведущих производителей в аэрокосмической, автомобильной промышленностях и общем машиностроении используют язык инженерных знаний КВЕ в целях: уменьшения времени изготовления изделия вследствие автоматизации повторяющихся процессов и наложении определенных правил во время проектирования и улучшению качества проектирования, благодаря применению инженерных знаний, заложенных в систему.

4. Модуль NX/Open GRIP - содержит простой язык для автоматизации простых задач в CAD/CAM/CAE. Пользователь может создать приложения для автоматизации создания геометрических моделей, программ для станков ЧПУ, черчения. С помощью GRIP вы можете полностью автоматизировать процесс создания модели и ее чертежа.

В данном пособии (которое следует считать первой частью общего проекта «NX программирование») рассматривается только первый модуль - программирование прикладных программ в среде NX на языке С с использованием библиотек Open API NX. Для тех читателей, кто предпочитает языки Basic или Java (рассматриваемый модуль поддерживает и эти языки) данное пособие также может быть полезным, поскольку алгоритмы и идеология создания прикладных приложений для NX одинакова для этих трех языков.

С другой стороны - автор не ставил себе задачу сделать справочник по всем функциям Open API NX. Задача учебного пособия - донести до читателя «дух» использования функций Open API NX в собственных программных разработках. Поняв общую идею программирования для NX, дополнительную справочную информацию по функциям Open API читатель всегда сможет найти самостоятельно в справочной системе NX в тех файлах, которые описаны в пособии.

Пособие ориентировано на читателей, владеющих языком С и С++, и работающих в среде CAD NX по созданию 3D моделей и 2D чертежей.

Все вопросы и замечания по поводу данной книги вы можете направить автору по адресу:

Россия, 631013, Комсомольск-на-Амуре, пр.Ленина, д.27, ФГБОУ ВПО «КНАГТУ», каф. МОПЭВМ

Тел.:  $(4212)$  54-68-54 Факс:  $(4212)$  53-61-50 URL: http://www.knastu.ru e-mail: kmopevm@knastu.ru

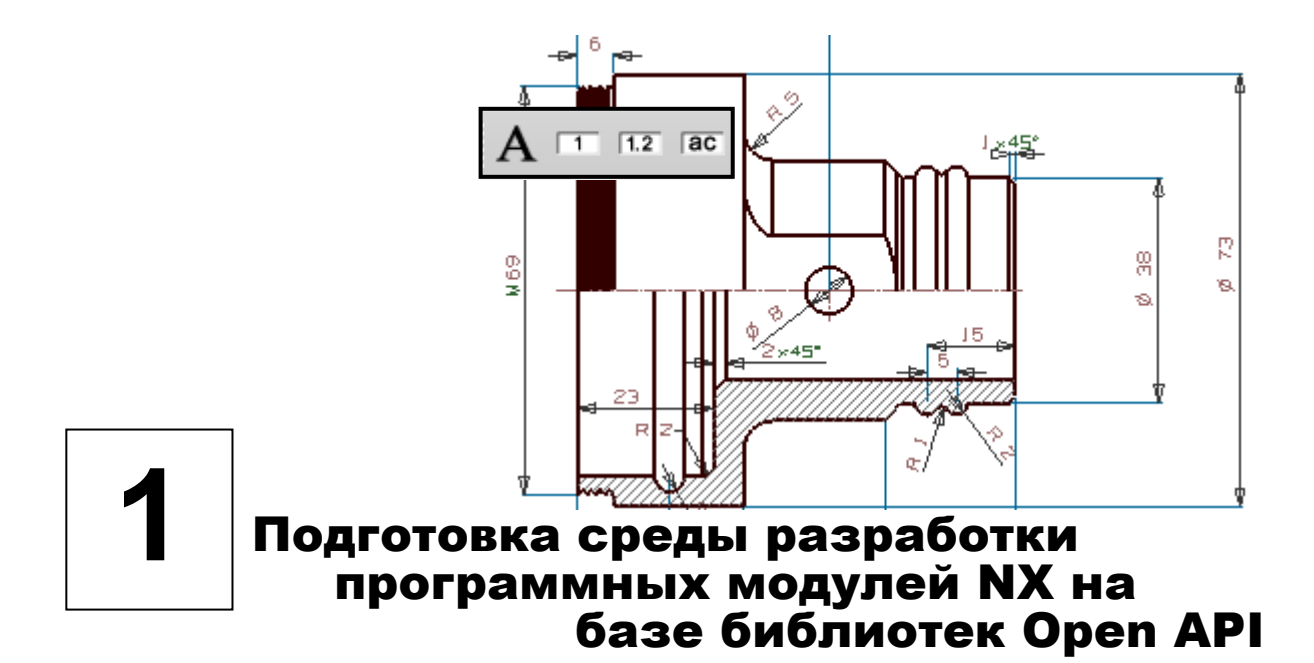

Для доступа к трехмерной модели в среде NX и построения различных автоматизированных систем, управляющих, как самими моделями, так и операциями их изменения, предусмотрен механизм разработки прикладных программных модулей на языке С с использованием библиотек встроенных функций NX Open API. Прикладной модуль может быть внешнего типа и выполнен, как отдельное приложение в формате ЕХЕ файла, или внутреннего типа - DLL файл, который запускается из запущенной CAD системы NX. Инструментарием для создания таких модулей рекомендуется использовать MS Visual Studio. В учебном процессе, при изучении программирования в среде NX, можно ограничиться бесплатным пакетом MS Visual Studio Express, который позволяет реализовать практически все технологии, описанные в данном пособии.

#### 1.1. Установка и настройка среды компиляции проектов NX

В повседневной практике возможны три пути установки и настройки среды Microsoft Visual Studio для компиляции проектов внутренних и внешних модулей для NX:

- 1. настройка, когда CAD система NX устанавливается после того, как установлена система MS Visual Studio;
- 2. настройка, когда MS Visual Studio ставится после установки CAD системы NX;
- 3. ручная настройка проекта, в случае, если ни первый, ни второй путь не позволил получить требуемого результата.

Штатным (соответствующим рекомендациям разработчиков NX) следует считать первый вариант. При нем вся установка и настройка выполняется в автоматическом режиме.

#### 1.1.1. Подготовка среды разработки по варианту - 1. (Сначала MS VS, затем NX)

Следует установить (или убедиться, что на компьютере уже установлена) MS Visual Studio. Соотношение версий CAD системы NX и MS Visual Studio для правильного их автоматического интегрирования представлено в таблице 2.1.

MS Visual Studio 2010 не может быть автоматически интегрирована с указанными в таблице версиями NX, но это не мешает ее ручной настройке по варианту 3 (см. ниже).

Процесс установки MS Visual Studio не входит в рамки рассмотрения в данном пособии, и если он Вам не знаком или вызывает затруднения, то обратитесь к соответствующей литературе [19]. Мы же будем считать, что на текущий момент MS Visual Studio нужной версии у нас на компьютере уже установлена.

Таблина 1.1

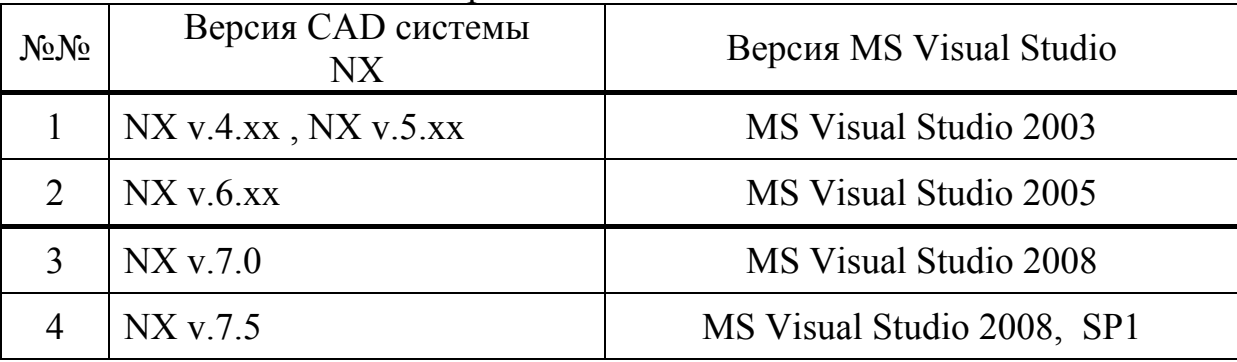

Соответствие версий систем NX и MS Visual Studio

Теперь установим сам NX. При наличии лицензионного программного продукта и документации по его установке это не вызывает каких либо затруднений. Первая и последняя экранные формы, сопровождающие успешную установку CAD системы, представлены на рисунке 1.1.

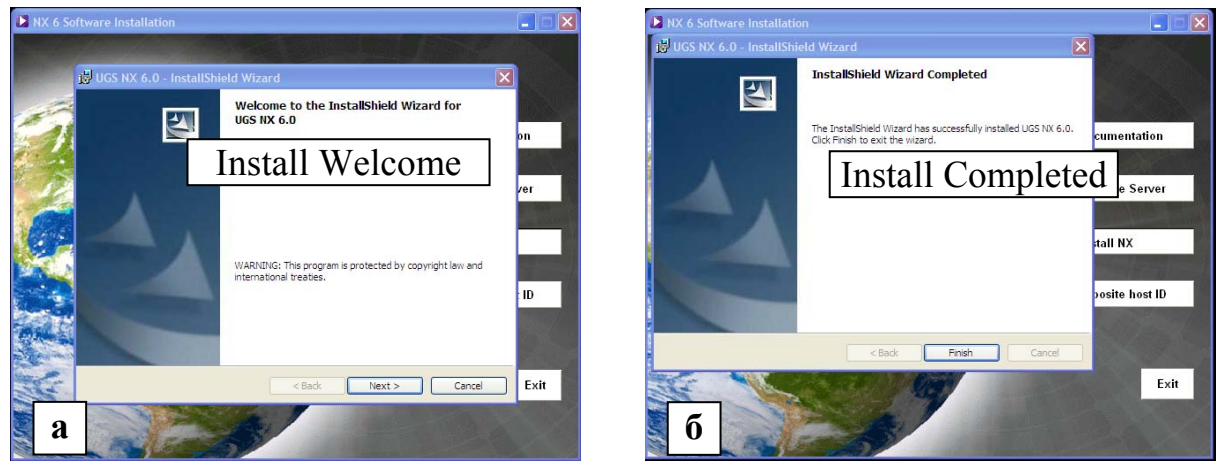

Рис. 1.1 Начало установки менеджера лицензий системы NX (а), завершение установки NX (б)

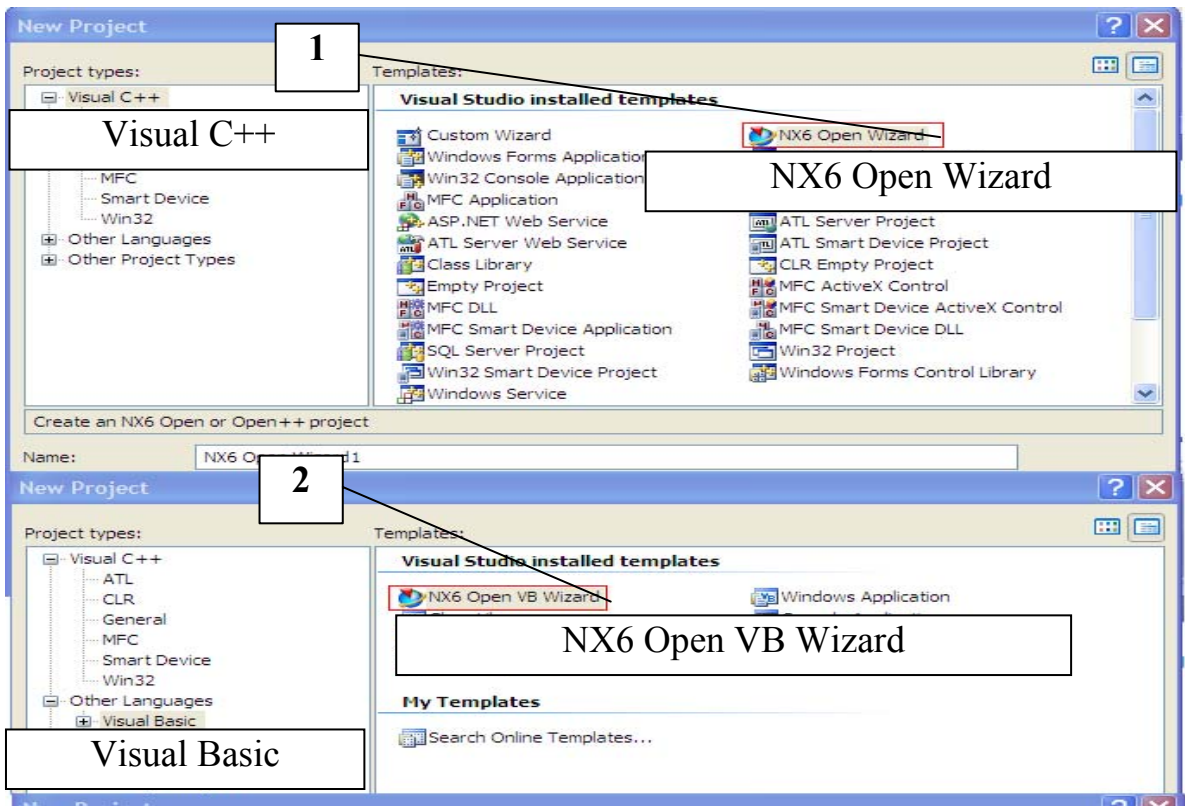

Рис. 1.2 Появление шаблона проекта приложения NX 6.0 в окнах стандартных шаблонов MS Visual Studio

Во время установки происходит автоматическая интеграция пакета NX в среду разработки MS VS (если версии пакетов соответствуют табл. 1.1) и если после завершения установки UG открыть Visual Studio (File ->New-> Project), можно увидеть в окне шаблонов проектов вновь добавленные специальные шаблоны для создания приложений NX. Новые шаблоны доступны вместе со стандартными - на вкладках для различных языков программирования: Visual C++, Visual C#, Visual Basic (1,2 рис. 1.2).

#### 1.1.2. Подготовка среды разработки по варианту - 2. (Сначала NX, затем MS VS)

Если по каким-то причинам правильный вариант (вариант-1) установки пакетов провести не удалось, и пакеты установлены в обратном порядке, то автоматической интеграции NX в Visual Studio не происходит и шаблоны проектов NX в соответствующих окнах (рис.1.2) не появляются.

Чтобы вручную установить шаблоны проектов NX в Visual Studio необходимо скопировать содержимое папки X:\Program Files\UGS\NX XX.XX\UGOPEN\vs files B Harlky X:\Program Files\Microsoft Visual Studio XX (рис. 1.3), где X: - буква дисковода с установленным пакетом NX, а xx версии пакетов NX и MS Visual Studio (с путями установки возможны варианты...).

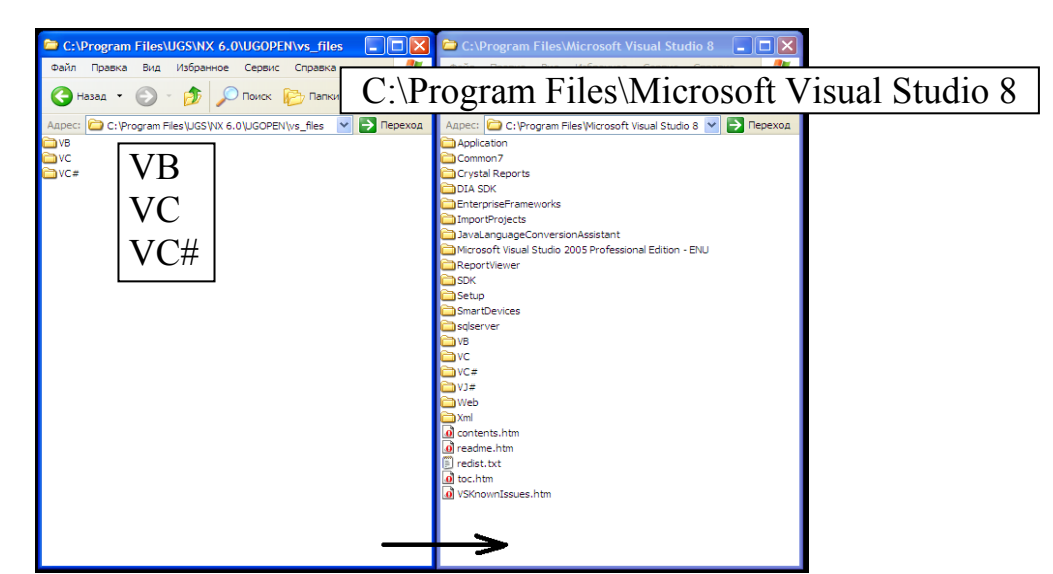

*Рис. 1.3 Копирование папок каталога …\UGOPEN\vs\_files для UG NX 6.0 в папку …\ Program Files\Microsoft Visual Studio 8 для MS VS 2005* 

После копирования указанных папок в окне шаблонов проектов Visual Studio появятся шаблоны для создания приложений NX. Следует отметить, что таким же образом можно установить и шаблоны для Unigraphis 5.0 (рис. 1.4).

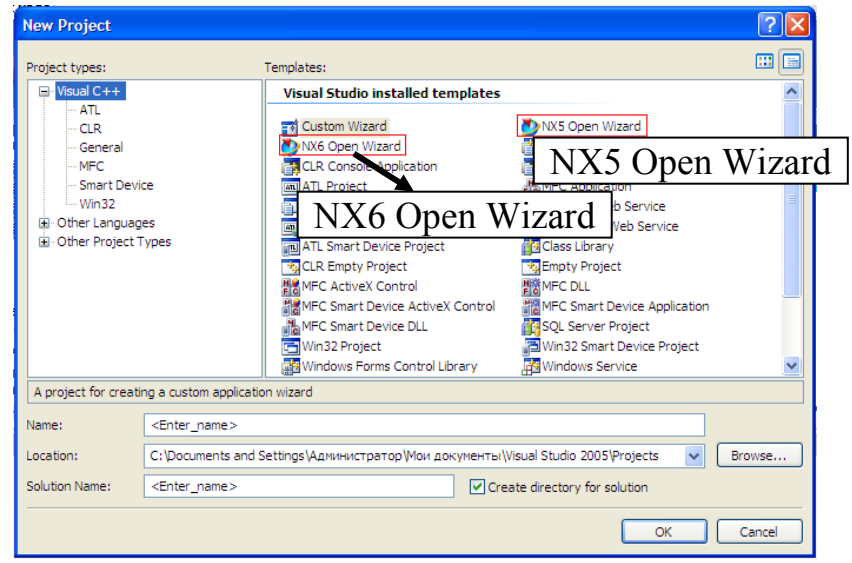

*Рис. 1.4 Появление шаблонов NX 5.0 и NX 6.0 в Visual Studio 2005.* 

#### **1.1.3. Подготовка среды разработки по варианту – 3. (Ручное создание проекта NX)**

Возможна ситуация, когда необходимо создать проект NX в среде, не воспринимающей готовые шаблоны проектов, находящиеся в каталоге …\UGOPEN\**vs\_files.** Например, Visual Studio 2008 шаблоны версий NX 4.хх, 5.хх, 6.хх «не понимает».

В таком случае требуется ручная настройка проекта разрабатываемого модуля NX.

Откроем Visual Studio 2008 и выберем «Создать новый проект» (File- >New->Project) (рис. 1.5).

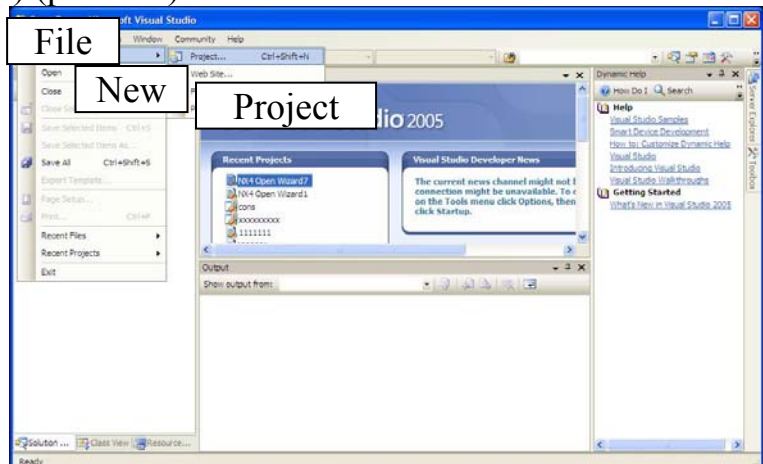

*Рис. 1.5 Выбор нового проекта*

Следует выбрать язык программирования (в нашем случае C++), для чего в левом окне Project types выберем Visual C++. Затем следует выбрать тип проекта - в нашем случае Win32 Console Application, и дать название проекту (в примере - UG) (рис.1.6).

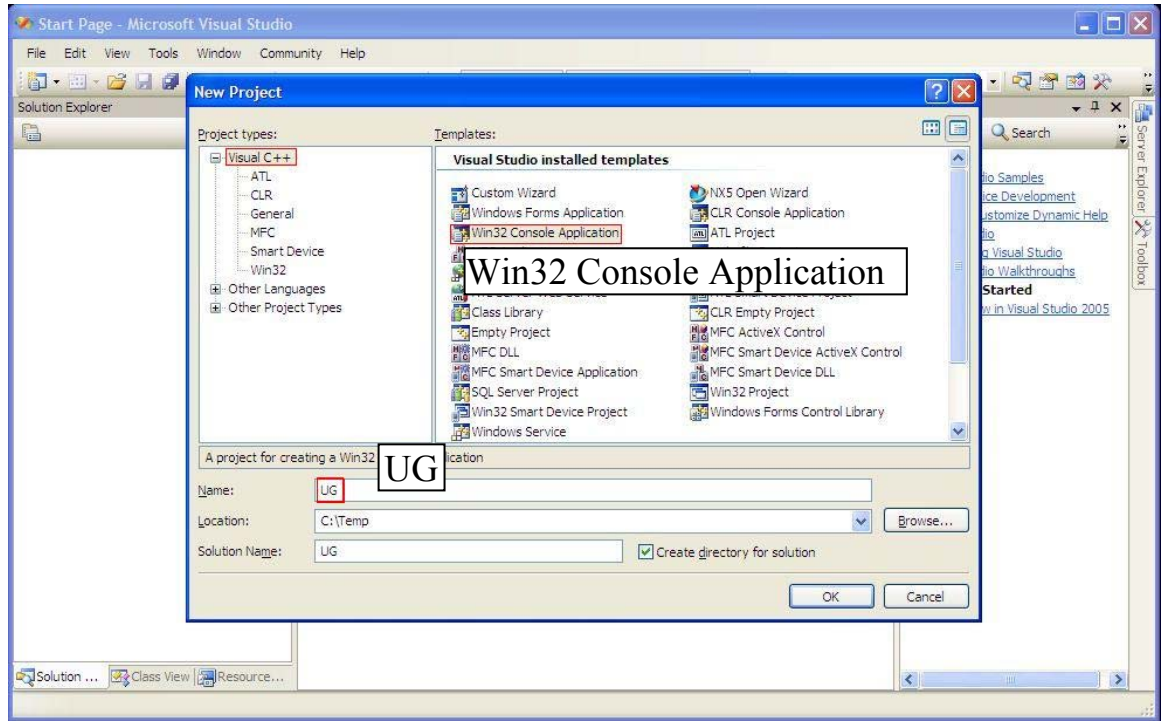

*Рис. 1.6 Выбор языка и типа проекта.* 

В опциях создания проекта Application Settings (рис. 1.7) следует выбрать тип DLL (если планируется создание внутреннего модуля UG) или Console application (если планируется создание внешнего модуля UG). В дополнительных опциях следует поставить галочку «пустой проект» (Empty project). Нажать кнопку Finish. Создастся новый проект.

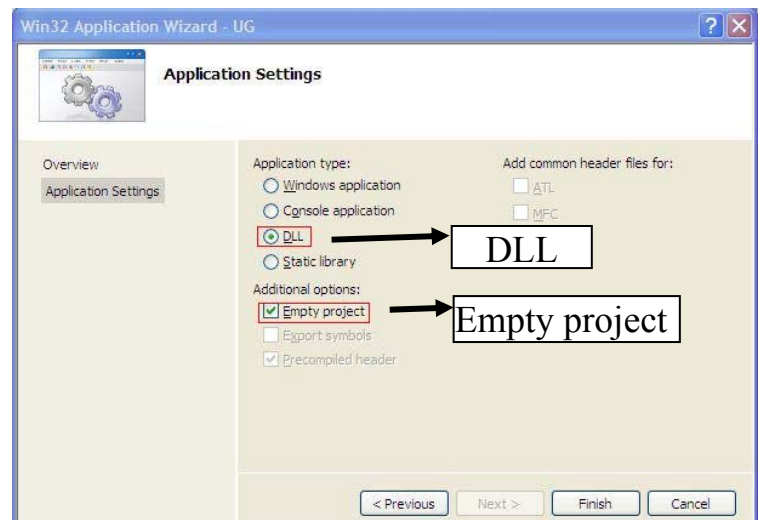

*Рис. 1.7 Установка начальных свойств проекта приложения UG* 

Теперь следует настроить свойства проекта. Чтобы проект правильно скомпилировался в исполняемый файл NX, необходимо прописать место нахождения подключаемых библиотек и некоторые зависимости компоновщика. Для настройки этих свойств необходимо в окне Solution Explorer нажать правой кнопкой мыши на имени проекта и выбрать пункт Свойства (Properties) (рис. 1.8).

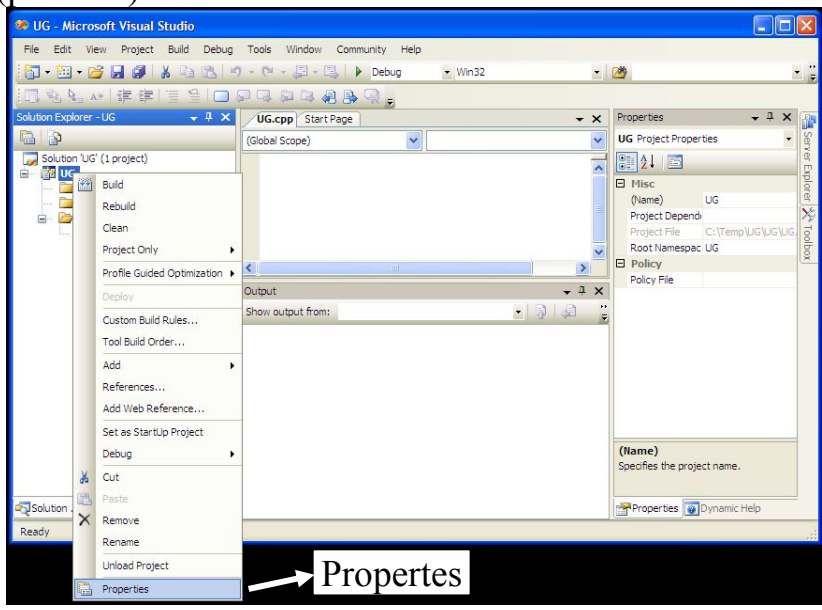

*Рис. 1.8 Включение окон свойств проекта*

Из вкладки Configuration Properties (Свойства конфигурации) выбрать во вкладке C/C++ опцию General (Общие) и к строке **Additional Include Directories (Дополнительные каталоги включения)** (рис. 1.9) с помощью кнопки 1 добавить местонахождение папок **ugopen** и **ugopenpp** которые находятсяв каталоге NX (в примере обе папки находятся в каталоге C:\Program Files\UGS\NX 5.0). Данная строка подключает папки **ugopen** и **ugopenpp** к проекту NX (для программирования только на языке С достаточно пути к одной папке **ugopen**).

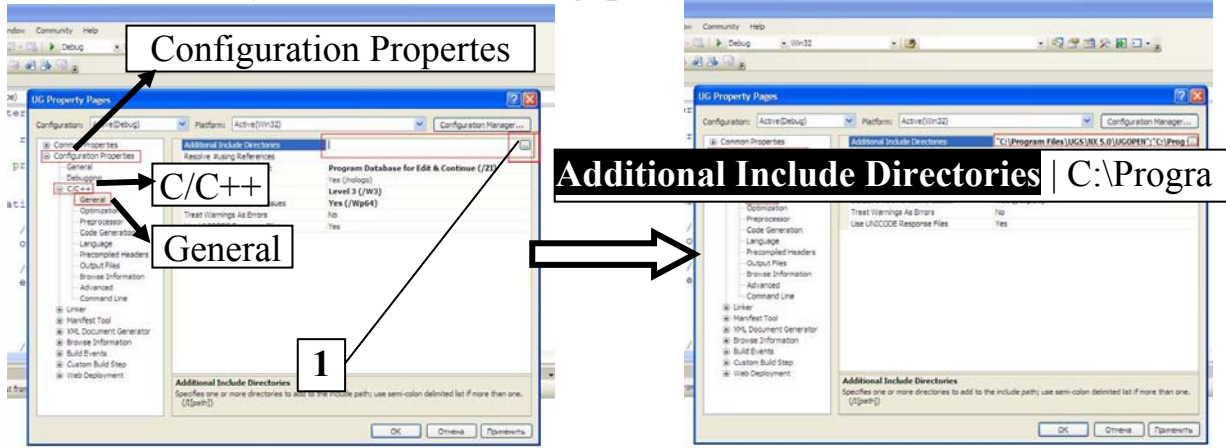

*Рис. 1.9 Заполнение строки опции Additional Include Directories* 

Из вкладки Configuration Properties (Свойства конфигурации) выбрать вкладку Linker (Компоновщик) выбрать опцию General (Общие) и добавить к строке **Additional Library Directories (Дополнительные каталоги библиотек)** (рис. 1.10) путь к папке **ugopen,** которая находитсяв каталоге NX (на примере папка находится в каталоге C:\Program Files\UGS\NX 5.0). Это необходимо для подключения к проекту основной папки с библиотеками **ugopen**.

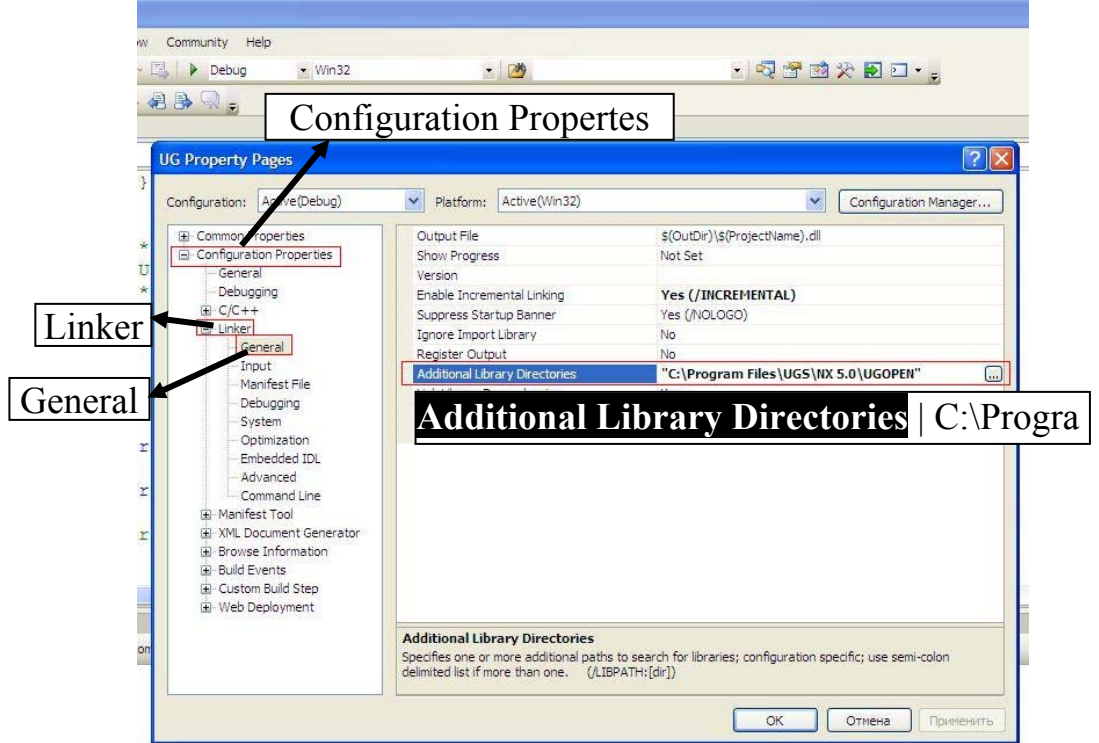

*Рис. 1.10 Добавление опции к строке Additional Library Directories* 

Из вкладки Configuration Properties (Свойства конфигурации) выбрать вкладку Linker (Компоновщик) опцию Input (Ввод) (рис. 1.11) и далее - прописать в строке **Additional Dependencies (Дополнительные зависимости),** через пробел, следующее библиотеки: **libufun.lib libnxopencpp.lib libugopenint.lib libnxopenuicpp.lib libopenpp.lib libopenintpp.lib libvmathpp.lib** 

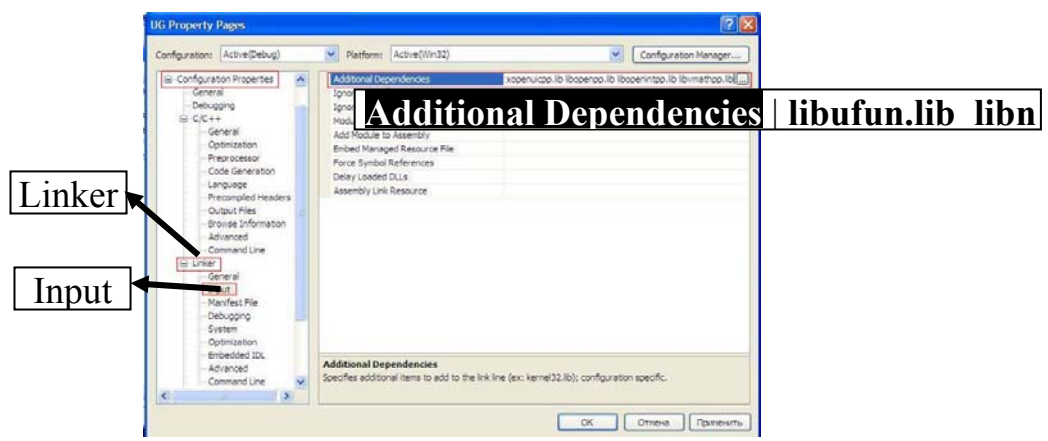

*Рис. 1.11 Добавление опции к строке Additional Dependencies (Дополнительные зависимости)* 

Из вкладки Configuration Properties(Свойства конфигурации) выбрать вкладку Linker (Компоновщик) опцию System (Система) в строке **SubSystem (Подсистема)** выбрать **Console (/SUBSYSTEM:CONSOLE)**  (рис. 1.12).

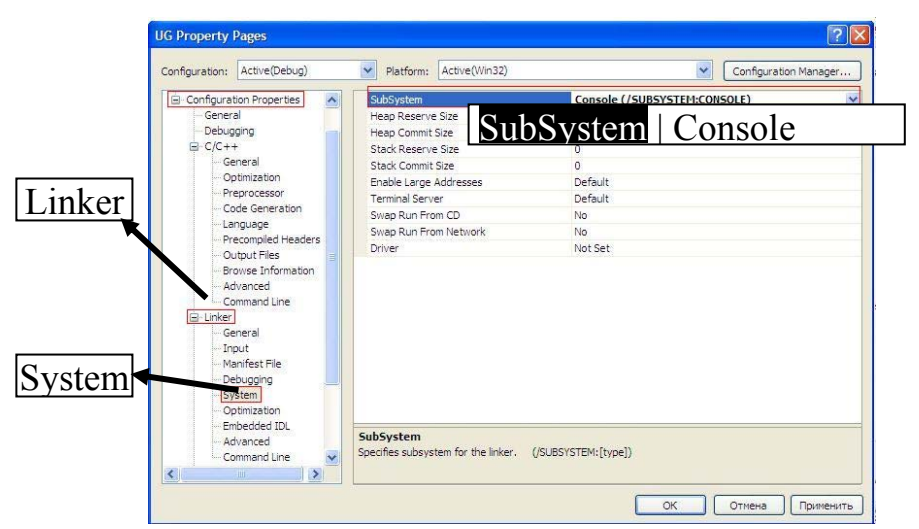

*Рис. 1.12 Выбор опции в строке SubSystem (Подсистема)* 

В простейшем случае можно не выполнять все эти многочисленные настройки, а все необходимые для компиляции файлы (и описательные и библиотечные) включить прямо в проект создаваемого приложения (рис. 1.13).

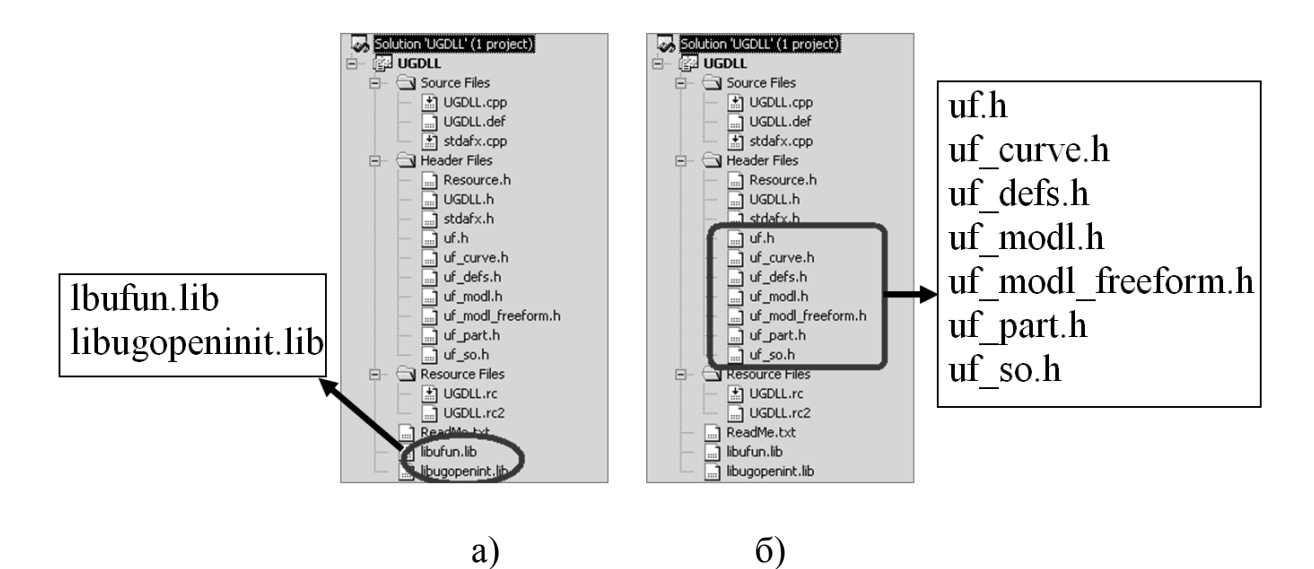

*Рис. 1.13 Список библиотек (а) и включаемых файлов (б) для проекта*

При этом, например, для программирования на чистом языке С, достаточно библиотечных файлов (рис. 1.13 а), указанных в таблице 1.1.

Таблица 1.2

Библиотеки, включаемые в проект при разработке приложений UG/Open

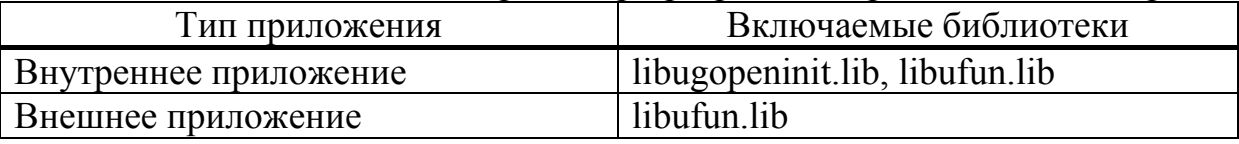

После установки всех параметров можно вставить эталонный код из файла примеров, прилагаемых к системе NX, в файл .cpp проекта и компилировать данный проект. Если всё настройки были прописаны правильно, компилятор не должен выдавать сообщения об ошибке (рис. 1.14).

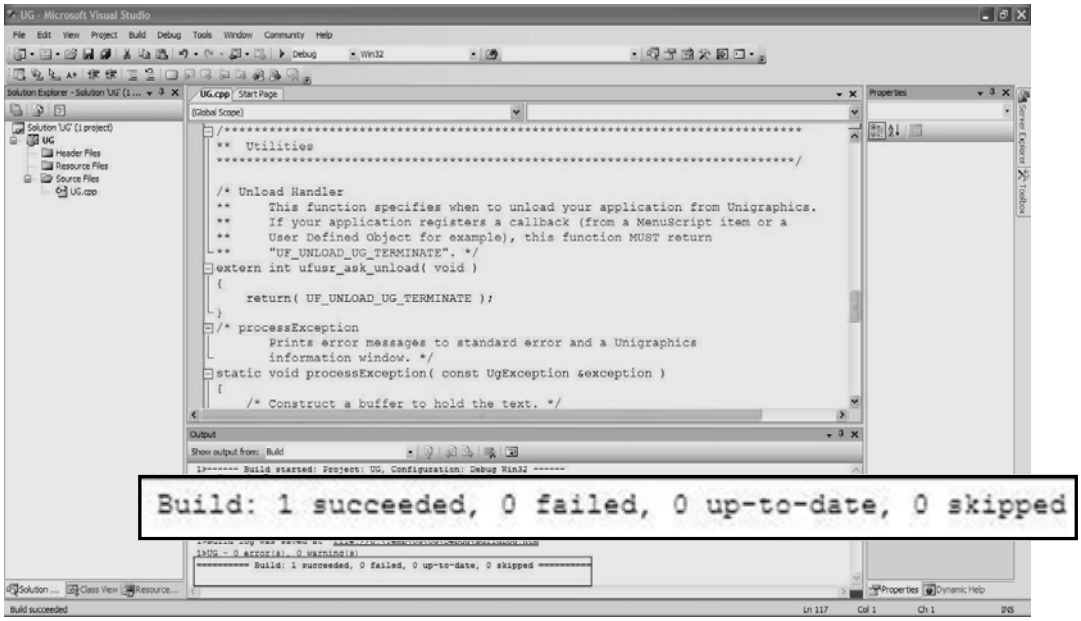

*Рис. 1.14 Пример успешной компиляции созданного вручную DLL проекта модуля NX* 

#### 1.2. Выполнение модулей DLL в среде NX.

После успешной компиляции любого приложения созданного с помощью шаблона либо вручную, в папке с приложением (или в папке Debug в зависимости от настроек) появится dll (или exe) файл.

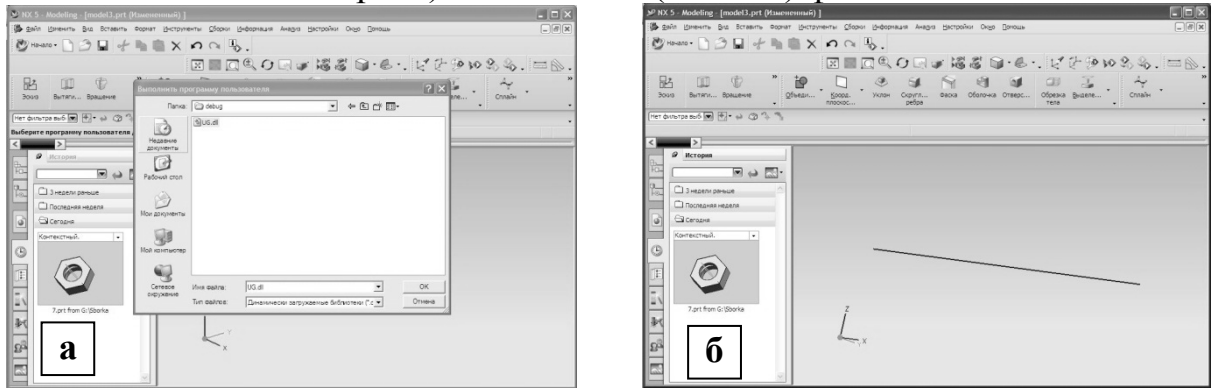

Рис. 1.15 Выбор DLL модуля для запуска в среде NX (а) и результат выполнения модуля – прочерчивание линии в рабочем пространстве (б)

DLL можно запустить в среде NX. Для этого нужно открыть NX (если надо - создать новую модель, или открыть имеющуюся) и нажать Ctrl+U откроется окно диалога выбора пользовательской программы, в котором следует указать созданный dll файл (рис.1.15 а). После чего сразу происходит загрузка и выполнение выбранного модуля (рис. 1.15 б), в примере рисующего прямую линию на рабочей сцене (другие методы запуска внутренних приложений NX будут рассмотрены далее).

#### 1.3. Шаблон внутренних прикладных модулей NX

Внутренние (Internal) прикладные модули системы NX, разрабатываемые на языке C, создаются в формате DLL библиотек и запускаются из работающей NX системы. Таким образом, внутренние прикладные модули выполняются в адресном пространстве процесса системы NX, что облегчает доступ из модуля к объектам NX, ускоряет операции их создания и редактирования.

Стандартной точкой входа в прикладную DLL NX является функция ufusr(). Рабочий шаблон этой функции представлен в листинге 1.1

Листинг 1.1

 $\frac{*}{*}$  Минимальный шаблон внутреннего модуля NX на базе Open C входные параметры:

param - если эта функция будет вызвана из menuscript (см.далее), то сюда передастся название меню, в других случаях этот параметр не используется;

parm len-длина строки параметров выходные параметры:

retcod - возвращаемый код прикладного модуля \*/

```
#include <uf.h> // Используемые файлы описаний
void ufusr (char *param, int *retcod, int parm len)
\{UF\ initialize(); //Инициализация библ. функций Open API
   ... // здесь должно быть тело прикладного модуля
  UF terminate(); //Закрытие библиотек функций Open API
\lambda
```
В шаблоне представлена одна, главная, точка входа в прикладной модуль - ufusr(). Всего же в NX предусмотрено 39 различных точек входа в процедуры исполняемого модуля, которые система NX вызывает в различные моменты своей работы. Информация о трех, наиболее часто используемых точках входа представлена в таблице 1.3. Наименование и назначение остальных точек входа представлены в таблице П6 приложения. Порядок использования первой точки таблицы 1.3 описан в листинге  $1.1.$ 

Таблица 1.3

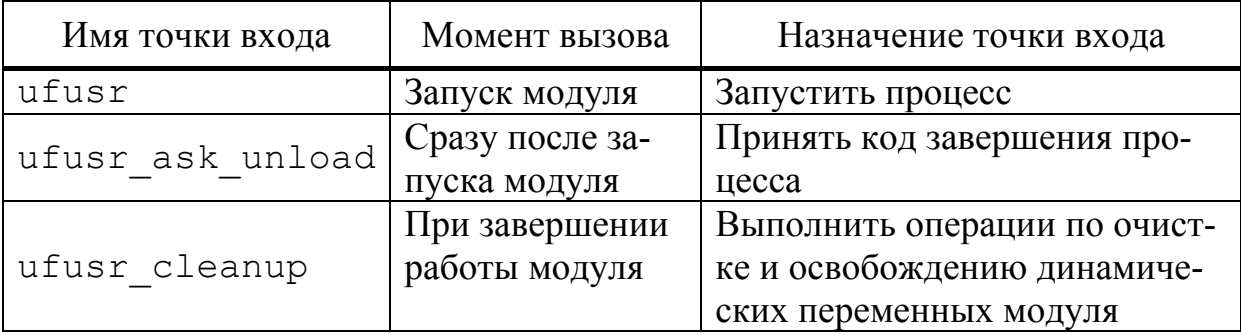

Основные точки входа во внутренних приложениях системы NX

Вторая точка входа имеет сигнатуру:

```
extern int ufusr ask unload (void)
```
{ return (<код выхода из модуля>); }

и обычно содержит только код возврата, определяющий правила завершения работы прикладного модуля. Возможные коды возврата представлены в таблице 1.4.

Таблица 1.4

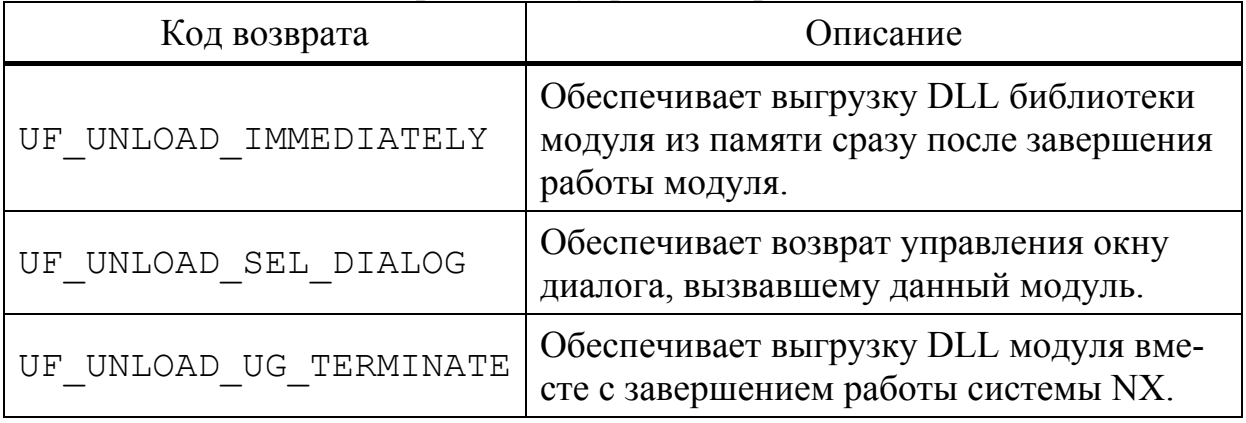

#### Коды возврата из внутренних приложений NX

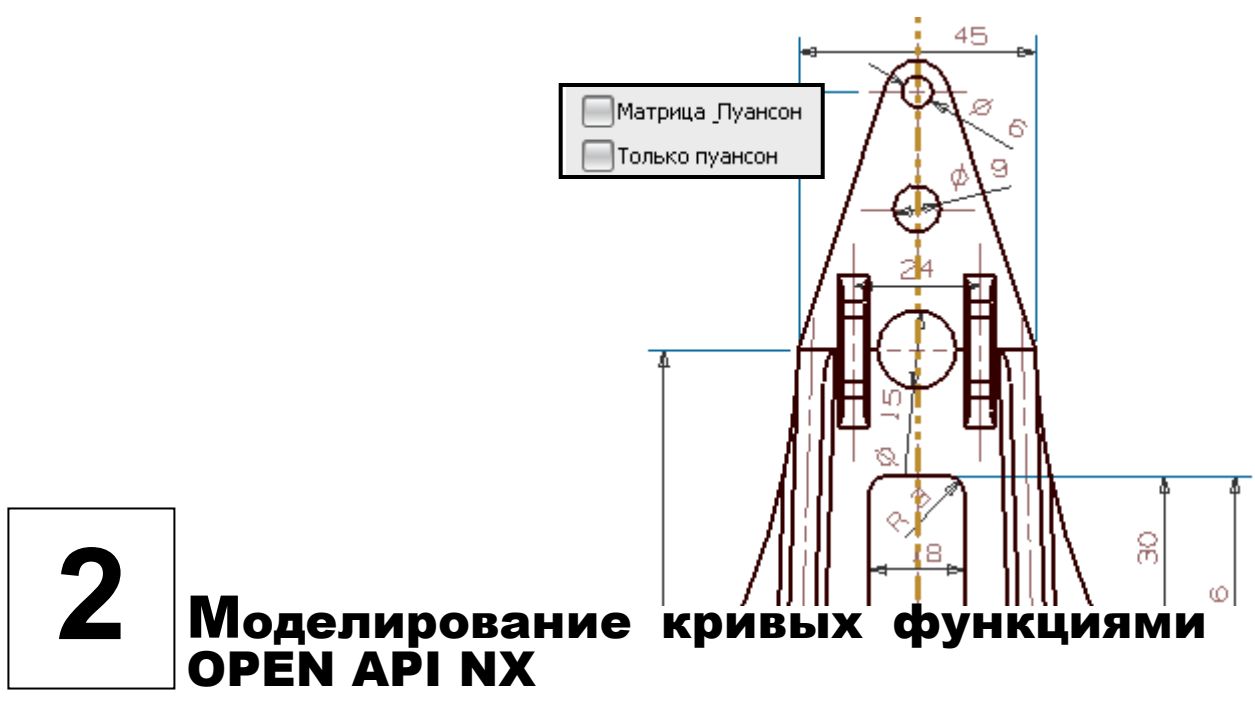

В CAD системах для моделирования контуров и ребер 3D тел, построения путей, траекторий перемещания сечений и т.п. операций в основном (кроме прямых дуг и окружностей)) используются следующие кривые  $[15]$ .

**Spline** - сплайн. Кривая, четвертая производная которой равна нулю. Широко распространенный формат представления данных. Кривизна контролируется разбросом контрольных точек. Для построения используются различные типы, обычно, кубических кривых.

**Bezier** curve - кривая Безье. Гладкая кривая, состоящая из серий по четыре контрольные точки, которые в разной мере определяют ее направление. Совершенно необязательно условие прохождения кривой через все контрольные точки. Две точки определяют ее направление, а две другие являются конечными точками. Уравнение сплайна для кривой Безье в каноническом виде выглядит следующим образом.

$$
\begin{cases}\nX(t) = a_x t^3 + b_x t^2 + c_x t + x_0 \\
Y(t) = a_y t^3 + b_y t^2 + c_y t + y_0\n\end{cases}
$$

где: t – параметр сплайна, переменная принимающая значения от 0 (начало кривой) до 1 (конец кривой);

 $a_x$ ,  $b_x$ ,  $c_x$ ,  $a_y$ ,  $b_y$ ,  $c_y$  - коэффициенты уравнения. Определяются из координат четырех точек, которые определяют направление кривой: х<sub>0</sub>, у<sub>0</sub> - координаты начальной точки сплайна.

$$
\begin{cases}\na_x = x_3 - x_0 - b_x - c_x \\
b_x = 3 \cdot (x_2 - x_1) - c_x \\
c_x = 3 \cdot (x_1 - x_0) \\
a_y = y_3 - y_0 - b_y - c_y \\
b_y = 3 \cdot (y_2 - y_1) - c_x \\
c_y = 3 \cdot (y_1 - y_0)\n\end{cases}
$$

где: Х<sub>3</sub>, Ү<sub>3</sub> - координаты конечной точки сплайна;

 $X_1, Y_1$  - координаты первой управляющей точки сплайна;

 $X_2$ ,  $Y_2$  - координаты второй управляющей точки сплайна.

B-spline (Bezier-spline). Один из основных способов, используемых в САD системах для математического представления гладких кривых. Кривая формируется по отношению к 3D-полилинии (т.е. ломаной линии). Вspline всегда начинается от первой контрольной точки и заканчивается в последней, всегда касается этой полилинии в этих точках, хотя в целом не проходит через другие контрольные точки (рис.2.1). Как уже говорилось, полиномиальная кривая, задается набором определяющих точек и представляет уравнение порядка на одну степень меньше количества учитываемых точек. Кривые B-spline записываются в памяти компьютера в виде математических формул, поэтому геометрия, полученная с помощью этих кривых, занимает малый объем памяти.

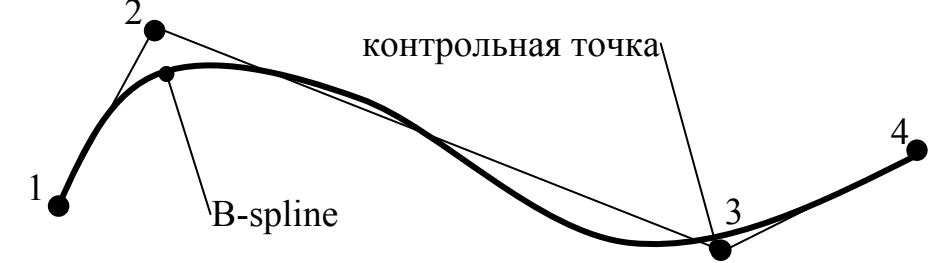

Рис. 2.1 Формирование В-сплайна по контрольным точкам

*C*-spline - сплайн, который образуется путем прохождения через все контрольные точки (рис. 2.2). Совпадение с контрольными точками более явное, чем у Bezier кривых, так как эти точки задаются непосредственно, а не через тангенциальные полилинии.

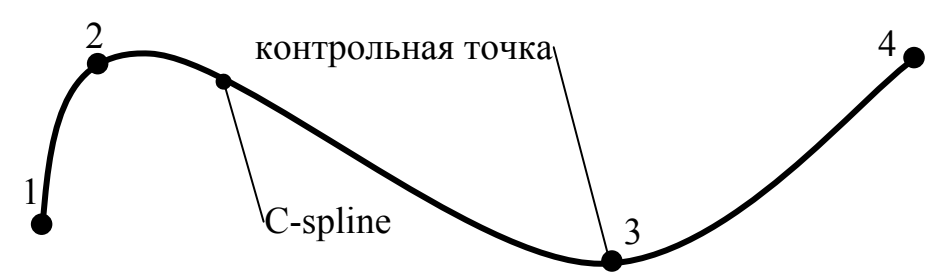

Рис. 2.2 Формирование С-сплайна по контрольным точкам

Рассмотрим порядок программного построения некоторых из перечисленных типов кривых в системе NX. Но начнем с самой простой линии - прямой.

#### $2.1.$ Построение прямой

Для построения прямой достаточно иметь информацию о координатах двух точек пространства (рис. 2.3).

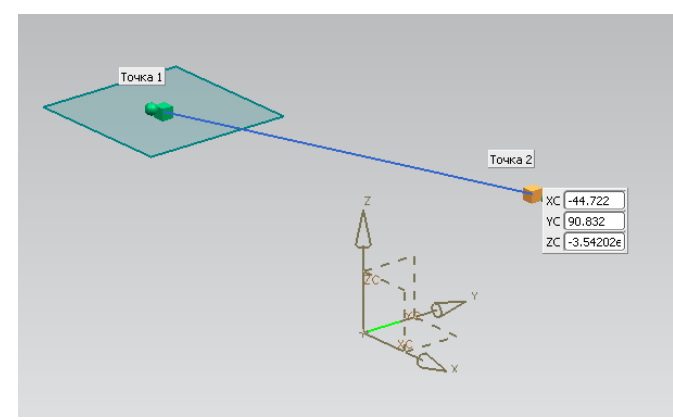

Рис. 2.3 Построение прямой

```
Функция для построения прямой линии в NX для языка С имеет вид:
int UF CURVE create line (
```
UF CURVE line p t line coords, tag t \*line). Первый параметр функции - структура, содержащая координаты точек концов прямой. Структура состоит из двух массивов по три элемента двойной точности (по одному массиву на каждую точку):

```
struct UF CURVE line s {
```

```
double start point [3]; //координаты начальной точки
double end point
                   [3] ; //координаты конечной точки
                     \} ;
```
Пример модуля для создания прямой линии с помощью вышеуказанной функции представлен в листинге 2.1.

Листинг 2.1

```
Пример модуля, строящего прямую линию в 3D пространстве сцены NX
#include <uf.h>
#include <uf curve.h>
void ufusr (char *param, int *retcode, int paramLen)
         entid = 0; // Идентификатор объекта «линия»
\{tag t
   UF CURVE line t line coords; /* структура концевых точек
                          пинии */
```
if (UF initialize()) return;

#### //заполнение координат концевых точек линии

```
line coords.start point [0]=0.; //X_1line coords.start point [1]=0.; //Y_1line coords.start point [2]=0.; //Z_1line coords.end point [0]=100.; // X_2line coords.end point [1]=100.; //Y_2line coords.end point [2] = 100.; //Z_2// построение линии
     UF CURVE create line (&line coords, & entid);
UF terminate();
J.
//процедура выхода из приложения
int ufusr ask unload (void)
     return (UF_UNLOAD IMMEDIATELY); }
\left\{ \right.
```
#### $2.2.$ Построение конических кривых

Коническое сечение (или коника) в NX есть пересечение плоскости с круговым конусом. Существует три главных типа конических сечений: эллипс, парабола и гипербола (кроме того, существуют вырожденные сечения: точка, прямая и пара прямых. Окружность можно рассматривать как частный случай эллипса).

Конические сечения могут быть получены как пересечение плоскости с двусторонним конусом

 $\alpha^2 z^2 = x^2 + y^2$  (в декартовой системе координат),

где

 $\alpha = t g \theta$ ,

 $\theta$  — угол между образующей конуса и его осью.

Если плоскость проходит через начало координат, то получается вырожденное сечение. В невырожденном случае, если секущая плоскость пересекает все образующие конуса в точках одной его полости, получаем эллипс, если секущая плоскость параллельна одной из касательных плоскостей конуса, получаем параболу и если секущая плоскость пересекает обе полости конуса, получаем гиперболу.

Уравнение кругового конуса квадратично, поэтому все конические сечения являются квадриками, также все квадрики плоскости являются коническими сечениями (хотя две параллельные прямые образуют вырожденную квадрику, которая не может быть получена как сечение конуса, но всё же обычно считается «вырожденным коническим сечением»).

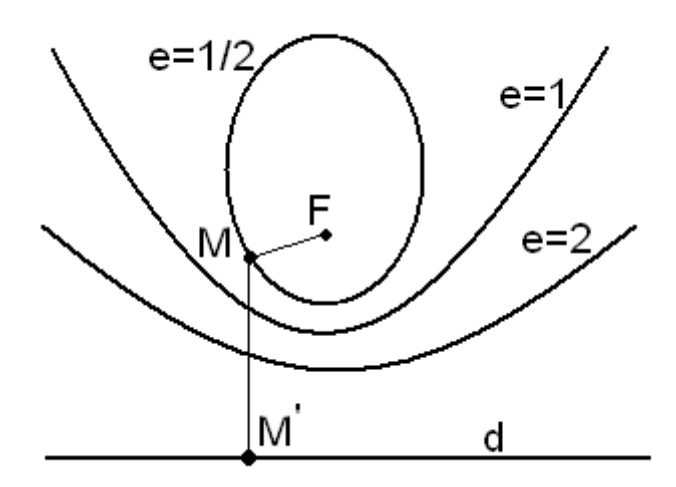

Рис. 2.4 Эллипс (e=1/2), парабола (e=1) и гипербола (e=2) с фиксированными фокусом F и директрисой.

Все невырожденные конические сечения, кроме окружности, можно описать следующим способом: выберем на плоскости точку F и прямую d (рис. 2.4) и зададим вещественное число  $e > 0$ . Тогда геометрическое место точек (ГМТ), для которых расстояние от точки F до прямой d отличается в е раз, является коническим сечением. Точка F называется фокусом конического сечения, прямая  $d$  — директрисой, число е — эксцентриситетом.

$$
|FM| = e \cdot |MM'|, MM' \perp d
$$

В зависимости от эксцентриситета, получится:

при  $e > 1$  — гипербола.

при  $e = 1$  — парабола;

при  $e < 1$  — эллипс.

Для окружности полагают  $e = 0$  (хотя формально при  $e = 0$ , ГМТ получается только точка F).

В NX все конические кривые (эллипс, парабола и гипербола) строятся одной функцией:

```
int UF CURVE create conic (
```
//вход:

UF CURVE conic p t conic data, //структура параметров кривой //выход:

tag t \* conic // Ter созданной кривой

#### $\,$  ;

Структура первого параметра функции состоит из восьми полей:

struct UF CURVE conic s {

 $\tau$  t matrix  $\tau$  ag; // тегматрицы X поворота координат объекта

```
// подтип кривой
  int conic type;
  double rotation angle; //Vугол поворота относит. матрицы X
 double start param;
                              //параметр начала кривой объекта
  double end param;
                              //параметр конца кривой объекта
  double center \lceil 3 \rceil;
                              //координаты центра объекта
  double k1;
                              //первый параметр объекта
                              //второй параметр объекта
 double k2;
\} ;
```
Что касается тега матрицы поворота координат объекта (первый параметр), то его задание и использование полностью совпадает с приемами, описанными в п. 2.5.1 - «Построение точек и кривых».

Подтип кривой задается тремя определенными константами: UF conic ellipse subtype - ЭЛЛИПС; UF conic parabola subtype - парабола;

UF conic hyperbola subtype-гипербола.

поворота объекта относительно матрицы Х Угол объекта (rotation angle) определяется углом  $\alpha$  (рис. 2.5), где оси XYZ олицетворяют векторы матрицы Х.

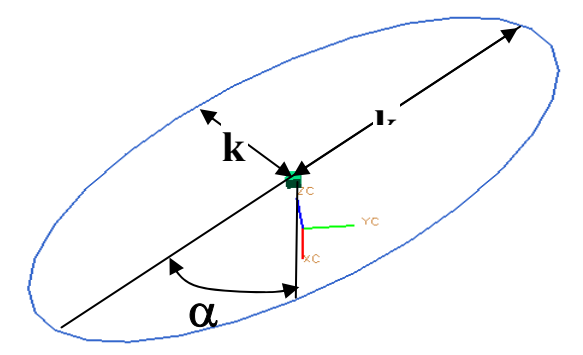

Рис.2.5 Схема конической кривой

Коэффициенты k1 и k2 задают образующие параметры кривой. Для эллипса - это соответственно малая и большая полуось. Для других кривых назначения k1 и k2 показаны в таблице 2.1, при этом t - это параметр кривой (start param – начальное t, end param – конечное t).

Таблина 2.1

#### Значения коэффициентов k1 и k2 для различных кривых

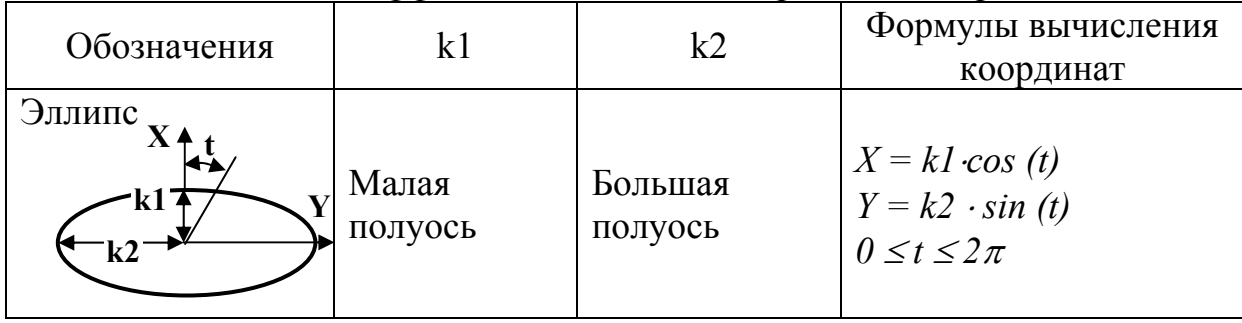

#### Продолжение таблицы 3.1

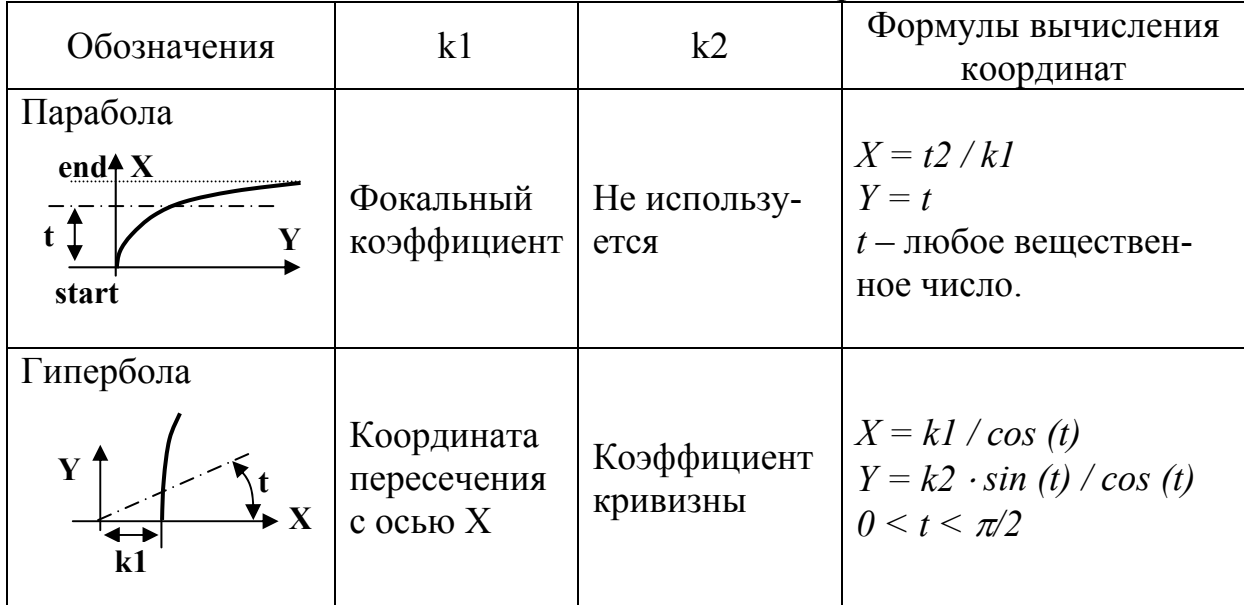

Пример кода модуля, строящего гиперболу в плоскости ХҮ, представлен в листинге 2.2.

Листинг 2.2

Модуль построения гиперболы в 3D пространстве сцены NX 

```
#include <uf.h>
#include <uf_object_types.h>
#include <uf curve.h>
#include <uf csys.h>
void ufusr (char *param, int *retcode, int paramLen)
{ tag t conic id, wcs tag;
  UF CURVE conic t orig conic;
  UF CURVE conic t read conic;
  UF CURVE conic t conv conic;
  UF CURVE genconic t gen conic;
  logical conv sense;
    if (!UF initialize())
//задание параметров гиперболы
  orig conic.matrix tag = NULL TAG;
  orig conic.conic type = UF conic hyperbola subtype;
  orig conic.rotation angle = 0.0 \times DEGRA;
  orig conic.start param = 0.005;
  orig conic.end param = 1.5;
```

```
orig conic.center[0] = 0.0;
  orig conic.center[1] = 0.0;
  orig_conic.center[2] = 0.0;
  orig conic. k1 = 5;
  orig conic. k2 = 2.0;
//получение матрицы абсолютной системы координат
 UF CSYS ask wcs (&wcs tag);
//связывание матрицы объекта (гиперболы) с полученной матрицей
 UF CSYS ask matrix of object (wcs tag,
                                  &orig conic.matrix tag)
// построение конической кривой (гиперболы)
 UF CURVE create conic (& orig conic, & conic id);
         UF_terminate();
    \}\}
```
Результат работы модуля показан на рис. 2.6.

Кривая, созданная в этом примере, относится к объектам так называемого стандартного типа (standard form). Недостаток у них в том, что имеющаяся информация в параметрах информационной структуры не всегда четко поддерживает параметризацию объекта. Более качественно ее обеспечивают информационные структуры кривых основного типа (general form). Поэтому разработчикам прикладных модулей рекомендуется после создания стандартной кривой, откорректировать ее информационное наполнение «прогнав» информацию через структуры аналогичных объектов основного типа.

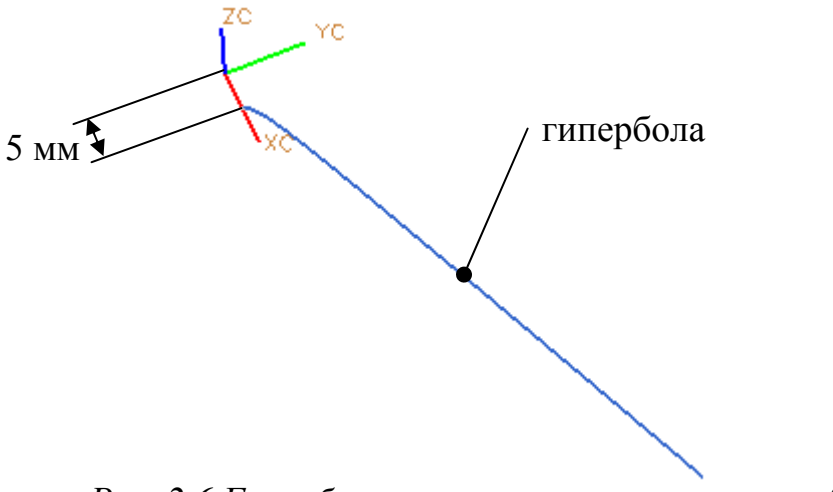

Рис. 2.6 Гипербола, построенная по листингу 2.2

Обеспечить эту операцию можно, вставив в область А листинга 2.2 следующие команды:

/\* Прочитать информацию по заданной конической кривой \*/ UF CURVE ask conic data (conic id, & read conic);

```
/* Конвертировать информацию в главную форму */
```

```
UF CURVE convert conic to gen (& read conic,
```
&gen conic);

/\* Конвертировать информацию обратно в стандартную форму \*/ UF CURVE convert conic to std (&gen conic,

### &conv conic, &conv sense);

#### $2.3.$ Построение сплайнов

Математической моделью трехмерного сплайна является матричное произведение матрицы весовой функции положения ключевых точек на сплайне  $[F]$  и матрицы геометрической информации  $[G]$  в этих точках [5].

$$
P_k(\tau) = [F][G]
$$

Это произведение определяет вектор координат некоторой  $k$  -той точки сплайна, находящейся на относительном расстоянии  $\tau$  (по дуге сплайна) от его начала.

Компоненты матрицы весовой функции определяются через параметр t сплайна, где t - это длина дуги сплайна от начала сплайна до некоторой его расчетной точки. Для сплайна третьей степени, например, матрица весовой функции состоит из следующих элементов:

 $[F] = [F_1(\tau) \quad F_2(\tau) \quad F_3(\tau) \quad F_4(\tau)],$ 

гле

$$
\tau = \left(\frac{t}{t_{k+1}}\right),
$$
  
\n
$$
F_{1k}(\tau) = 2\tau^3 - 3\tau^2 + 1,
$$
  
\n
$$
F_{2k}(\tau) = -2\tau^3 + 3\tau^2,
$$
  
\n
$$
F_{3k}(\tau) = \tau(\tau^2 - 2\tau + 1)t_{k+1},
$$
  
\n
$$
F_{4k}(\tau) = \tau(\tau^2 - \tau)t_{k+1}.
$$

Индексом  $k$  в этих формулах обозначен номер некоторой промежуточной ключевой точки на сплайне.

$$
1 \leq k \leq n-1
$$

где n - количество ключевых точек, через которые строится сплайн.

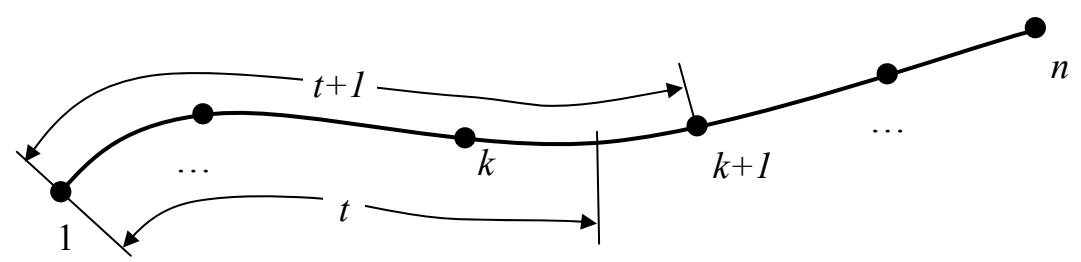

Рис. 2.7 Параметры сплайновой кривой

Понятие параметра *t* сплайна для некоторой промежуточной расчетной точки, лежащей между ключевыми точками  $k$  и  $k+1$ , проиллюстрировано рисунком 2.7.

Элементы матрицы  $[G]$  (для того же кубического сплайна) определяются из выражения

$$
\begin{bmatrix} G \end{bmatrix}^T = \begin{bmatrix} P_k & P_{k+1} & P_k & P_{k+1} \end{bmatrix}.
$$

Здесь  $P_k$  и  $P_{k+1}$  – вектора координат ключевых точек сплайна,

 $P_{k}^{'}$  и  $P_{k+1}^{'}$  - вектора первых производных (касательных) в этих точках.

#### Сплайны в Open API NX  $2.4.$

Для построения сплайнов в Open API NX для языка С предусмотрено две функции:

UF CURVE create spline thru pts - построение сплайна по точкам;

UF CURVE create spline - построение произвольного сплайна.

Полный синтаксис первой функции выглядит следующим образом: int UF CURVE create spline thru pts (

int degree, // степень сплайна.

int periodicity, /\*периодичность сплайна: 0- не периодич-

ный;

```
1 -периодичный. */
int num points, // количество заданных точек.
UF CURVE pt slope crvatr t point data[], /* MacCHB
                       координат точек и направлений касательных в них.*/
double parameters [], //параметры входных точек.
int save def data, \frac{1}{2} 1 - \frac{1}{2} coxpans BXO \frac{1}{2} \frac{1}{2} \frac{1}{2} \frac{1}{2} \frac{1}{2} \frac{1}{2} \frac{1}{2} \frac{1}{2} \frac{1}{2} \frac{1}{2} \frac{1}{2} \frac{1}{2} \frac{1}{2} \frac{1}{2} \frac{1}{2} \frac{1}{2} \frac{1}{создании кривой, 2 -не сохранять. */
tag t *spline tag // тег создаваемого объекта.
```
 $\lambda$ 

Первое поле в структуре отвечает за степень сплайна. Обычно она изменяется от 3 и выше.

Второе поле - периодичность сплайна. Замкнутые сплайны называются периодичными (рис. 2.8): начальная и конечная точки кривой у периодичных сплайнов совпадают. Все остальные сплайны - не периодичные.

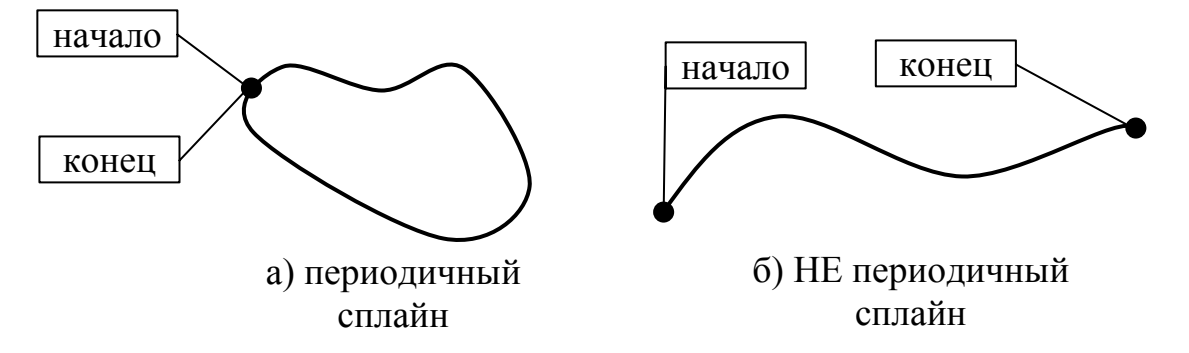

Рис. 2.8 Виды сплайнов

Четвертое поле структуры - данные по точке, в свою очередь представляется структурой следующего вида:

```
struct UF CURVE pt slope crvatr s
```

```
\{
```

```
double point[3];
                      //координаты точки.
int slope type;
                      //метод задания наклона кривой (см.ниже).
double slope [3]; //вектор, задающий направление касательной.
                      //метод задания кривизны кривой.
int crvatr type;
double crvatr[3];
                      //вектор, направления кривизны.
```
 $\}$  ;

В первое поле этой структуры заносятся координаты точки (x, y, z).

Во второе поле - код метода задания касательной в точке. Варианты констант, определяющих метод задания касательной следующие:

UF CURVE SLOPE NONE - касательная не задается;

UF CURVE SLOPE AUTO - касательная определяется системой автоматически;

UF CURVE SLOPE VEC - касательная задается вектором (используется величина и направление вектора);

UF CURVE SLOPE DIR - вектором задается только направление касательной.

В третье поле заносится сам вектор касательной (его орты I, J, K);

Следующие два поля повторяют предыдущие два, но для вектора, задающего кривизну кривой в точке (величина, обратная радиусу кривой в точке). Константы для описания методов задания кривизны следующие:

UF CURVE CRVATR NONE - кривизна не назначена;

UF CURVE CRVATR AUTO DIR автоматическое  $\overline{\phantom{0}}$ определение направления кривизны, при этом тип наклона кривой должен стоять UF CURVE SLOPE AUTO;

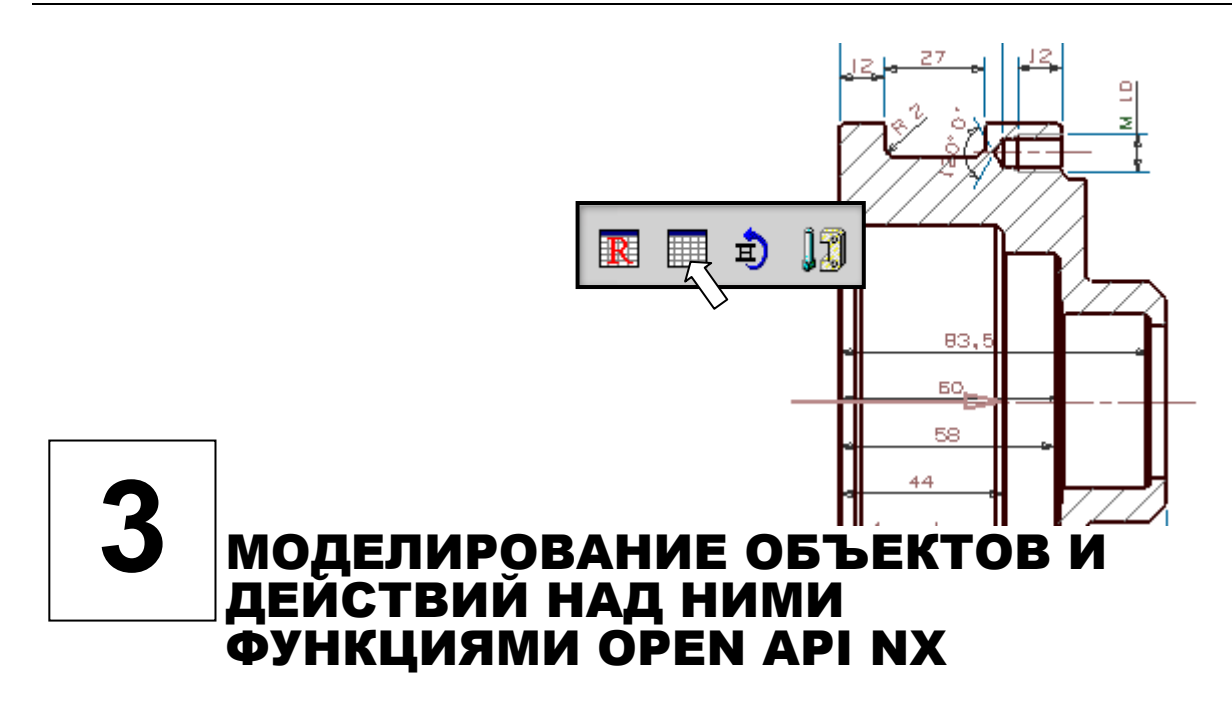

#### 3.1. Цилиндр

Чтобы в NX смоделировать какой-либо типовой объект, например цилиндр (параллелепипед, шар, конус) достаточно одной функции. Для цилиндра это функция UF MODL create cyl1(...). В функции шесть параметров.

На входе в функцию:

- первый параметр - UF FEATURE SIGN sign, определяет тип булевой операции, которая должна произойти с создаваемым телом. Операция определяется предопределенными константами:

UF NULLSIGN - если создается новое твердое тело;

UF POSITIVE - если создаваемое тело объединяется с уже существую-ЩИМ;

UF NEGATIVE - если создаваемое тело вычитается из существующего;

UF UNSIGNED - если создаваемое тело пересекается с существующим.

- второй параметр - double origin [3], задает координаты точки привязки центра окружности основания цилиндра;

- третий параметр - char\* height, указатель на текстовую строку, где прописана высота цилиндра;

- четвертый параметр  $-\text{char}^{\star}$  diam, указатель на текстовую строку с диаметром выстраиваемого цилиндра;

- пятый параметр - double direction[3], задает вектор направления главной оси цилиндра;

На выходе функции всего один параметр - tag t\* cyl obj id, тег вновь созданного цилиндра.

Для опробования функции создадим небольшой программный модуль, который должен создать цилиндр в соответствии с рисунком 4.1

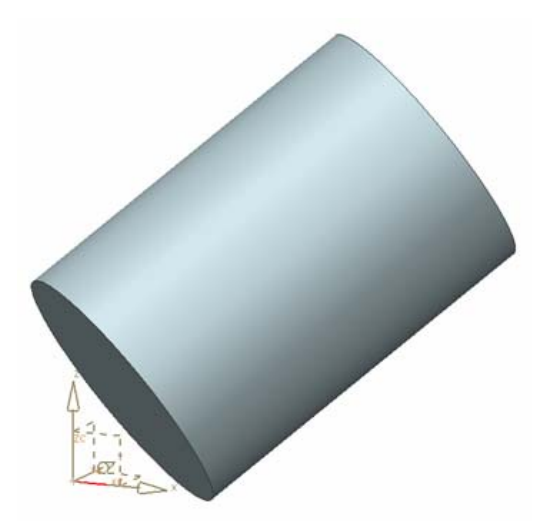

Рис. 3.1 Эскиз создаваемого цилиндра

Цилиндр должен опираться на точку с координатами  $X=5$  мм,  $Y=10$ мм и Z=15 мм, а направление оси цилиндра должно совпадать с главной диагональю координатного пространства системы.

Код, реализующий данное задание представлен в листинге 3.1.

Листинг 3.1

```
//Программа построения цилиндра
#include <stdio.h>
#include <uf.h>
#include <uf modl.h>
void ufusr (char *param, int *retcode, int paramLen)
{//определим создание нового самостоятельного тела
 UF FEATURE SIGN sign = UF NULLSIGN;
 //это тело должно начинаться в заданных координатах Х, Ү, Z
 double cyl orig[3] = \{5.0, 10.0, 15.0\};
//высоту цилиндра зададим в 70 мм
 char *height = "70";
//диаметр – в 50 мм
 char *diam = "50";
//и орты направления главной диагонали координат будут по 1
 double direction [3] = \{1.0, 1.0, 1.0\};
// определим переменную для будущего тега цилиндра
 tag t cyl obj;
if (!UF initialize())
{// выполним построение цилиндра
 UF MODL create cyll(sign, cyl orig, height, diam,
                                       direction, &cyl obj);
```

```
UF terminate();
\} }
/* а это типовая функция завершения приложения
 впоследствии мы её не будем приводит для экономии места */
int ufusr ask unload (void)
{ return (UF UNLOAD IMMEDIATELY); \}
```
Запуск программы строит именно такой цилиндр, как показан на рис. 3.1.

#### 3.2. Тело вращения

Создадим программный модуль, формирующий тело вращения из сечения, представленного на рис. 3.2

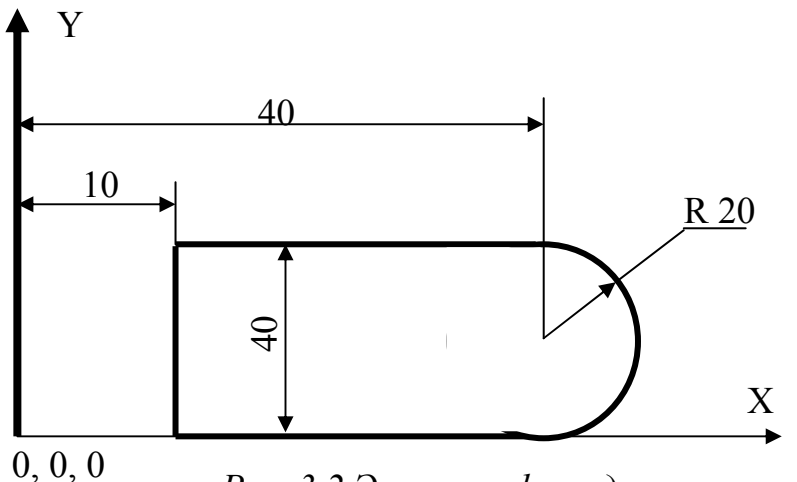

Рис. 3.2 Эскиз профиля для вращения

Вектор вращения будет совпадать с осью Y.

Для программирования операции используем функцию:

int UF MODL create revolved (

```
uf_list_p_t obj_id_list, //перечень объектов вращения
char **limit,
                             //пределы вращения
                             //точка начала вектора вращения
double point [3],
double direction[3],
                            //направление вектора вращения
UF FEATURE SIGN sign, /*логические операции при создании
                          тела вращения */
uf list p t *feature list //перечень созданных объектов
\mathcal{L}
```
Такие операции как вытягивание, вращение и т.п. на программном уровне проводятся с набором кривых, предварительно занесеных в специальный массив типа uf list p t - перечень объектов.

Перечень объектов предварительно создается функцией: UF MODL create list (uf list p t list),

а затем заполняется функцией:

```
int UF MODL put list item (
uf list p t list, //указатель на заполняемый перечень
                      //тег объекта, заносимого в перечень
tag t obj id
\mathbf{r}
```
Пределы вращения в функции UF MODL create revolved - это массив из двух строк, в которых в текстовом виде заносятся значения начального и конечного угла вращения сечения, причем значения - в градусах.

Точка начала вектора вращения и его направление - два стандартных массива по три элемента. А вот объединение UF FEATURE SIGN, это новый элемент программирования. Объединение содержит список констант, определяющих логическую операцию с окружающими тело объектами в момент его создания. Константы следующие:

- UF NULLSIGN создается новое самостоятельное тело;
- UF POSITIVE тело объединяется с пересекаемыми телами;
- UF NEGATIVE тело вычитается из пересекаемых тел;
- UF UNSIGNED создается тело пересечения создаваемого тела с имеющимися.

Программный код модуля, строящего тело вращения, показанное на рис. 3.3, представлен в листинге 3.2

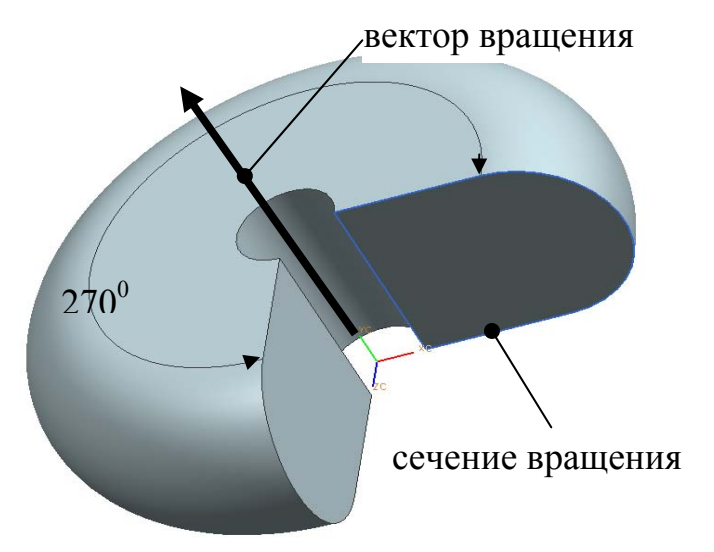

Рис. 3.3 Тело, полученное в результате выполнения функции врашения

Листинг 3.2

```
#include <uf.h>
#include <uf curve.h>
#include <uf csys.h>
#include <uf modl.h>
```

```
void ufusr (char *param, int *retcode, int param len)
\{/* Определяется массив линий с координатами их концов, используемых в
эскизе вращаемого сечения */
UF CURVE line t line [3]=\{ \{10.0, 0.0, 0.0\}, \{10.0, 40.0, 0.0\} \},{10.0, 0.0, 0.0}, {40.0, 0.0, 0.0},\{ \{10.0, 40.0, 0.0\}, \{40.0, 40.0, 0.0\} \}\} ;
      UF CURVE arc t arc; //структура данных дуги
      tag t objarray[4], //теги для трех линий и дуги
            wcs tag;
                             //тег для системы координат
     //предельные углы вращения сечения
     char *limit[2] = {"0.0", "270.0"};
     //точка начала вектора вращения
     double point [3] = \{0.0, 0.0, 0.0\};
     //орты вектора вращения
     double direction [3] = {0.0, 1.0, 0.0};
     //признак создания самостоятельного тела
     UF FEATURE SIGN sign = UF NULLSIGN;
     //заготовки указателей на перечни объектов
     uf list p t loop list, features;
     int i;
  if (!UF initialize())
  {//задание пераметров дуги в сечении
     \arcsin x and \arctan x = -90.0 * DEGRA;
     \text{arc.end angle} = 90.0 * DEGRA;
     \arctan center [0] = 40.0;
     arc.arc center[1] = 20.0;\arc.\arc.\ncenter[2] = 0.0;arc.radius
                          = 20.0;// построение трех линий сечения
   for (i=0; i<3; i++)UF CURVE create line(&line[i], &objarray[i]);
// получение матрицы абсолютных координат
    UF CSYS ask wcs (&wcs tag);
// связывание матрицы поворота дуги с абсолютными координатами
     UF CSYS ask matrix of object (wcs tag,
                                            &arc.matrix tag);
// построение дуги сечения
     UF CURVE create arc (&arc, &objarray[i]);
//создание пустого перечня объектов
```

```
UF MODL create list (&loop list);
// заполнение перечня тремя линиями и одной дугой
   for (i = 0; i < 4; i++)UF MODL put list item (loop list, objarray[i]);
// создание тела вращения
    UF MODL create revolved (loop list, limit, point,
                               direction, sign, &features);
    UF terminate();
\}\lambda
```
#### 3.3. Удаление объектов

Если требуется удалить какой либо из объектов сцены, можно использовать функцию UF OBJ delete object(...), где в качестве единственного входного параметра используется тег тела, подлежащего удалению. Однако, следует помнить, что не допускается использование этой функции при переборе объектов с помощью UF OBJ cycle... и им подобных. Удаление объекта в момент перебора с помощью указанных функций, вызовет нарушение работы программы. Рекомендуется сначала собрать информацию об удаляемых тегах в массив, с помощью тех же функций перебора, а уже затем удалить эти объекты.

Сценарий работы примера будет следующий: перед запуском модуля пользователь должен создать на сцене несколько одиночных тел. При запуске модуля система должно появиться диалоговое окно, позволяющее пользователю указать тело, подлежащее удалению. Это действие выполняется мышью, указанное тело должно подсветиться, после чего пользователь подтверждает удаление, нажатием кнопки на диалоге и тело исчезает со сцены.

Чтобы реализовать такой сценарий нам потребуется функция для создания стандартного системного диалога выбора тела в NX. Здесь мы используем функцию UF UI select single(...). (Более подробно о функциях системного интерфейса см. в главе 5).

Ha примере этой функции разберем методологию поиска информации о функциях Open API в установленной системе NX.

Обычно задают поиск имени интересующей функции среди \*.h файлов в каталоге UGOPEN системы NX. наша функция найдется в файле uf ui.h. Вот пример стандартного описания функции в \*.h файлах:

extern UGOPENINTEXPORT int UF UI select single ( char  $*$  message,  $/*$  < I> Cue line message to display.  $*/$ UF UI selection options  $p$  t opts,  $/*$  <I>Selection options. See the Data structures section of this chapter.  $* /$ 

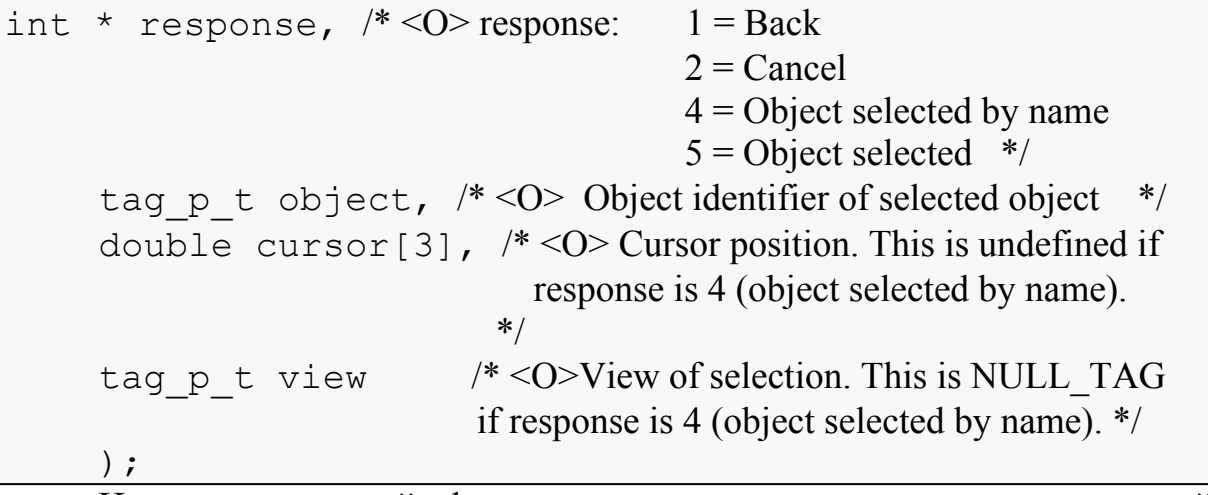

Из описания этой функции становится понятным, что в этой функции шесть параметров и предназначена она для выбора на сцене UGS только одного объекта. Те параметры фунгкции, которые являются входными обозначены символом <I>, а те, которые являются выходными - символом < О>. Таким образом, у рассматриваемой функции два входных и четыре выходных параметра.

Первый входной параметр - указатель на текстовую строку с сообщением, которое появляется в строке статуса системы при активизации диалога. Здесь обычно пишут фразу-указание пользователю, что он должен сделать при появлении диалогового окна.

Второй входной параметр указатель на структуру UF UI selection options t, определяющую шаблон выбора объекта на сцене системы. То, что это указатель, а не сама структура задается префиксом р в имени переменной (это общее соглашение при обозначении переменных в NX). Чтобы разобраться с этой структурой снова даем поиск по файлам \*.h в каталоге UGOPEN и находим её в файле uf ui types.h (рекомендуется поиск структур проводить по имени без префиксов, то есть искать UF UI selection options ):

```
struct UF UI selection option s
\{int num mask triples;
  UF UI mask p t mask triples; /* < len: num mask triples> */
  int scope;
                        \sqrt{\ast} scopes are listed in uf ui.h */
  int other options; /* initially ignored (set to 0) */void *reserved; /* initially ignore (set to NULL) */
  \ddot{r}
```
Видим, что в структуре пять полей. Первое поле не описано, но по комментариям ко второму полю становится понятным, что первое поле содержит количество структур масок, задаваемых при выборе объекта на сцене. Отсюда ясно, что хотя функция выбирает всего один объект, но типов объектов при выборе может быть задано несколько.

Второе поле в структуре, следовательно - указатель на массив масок, каждая из которых сама представляет структуру типа UF UI mask t.

Для объяснения третьего поля нас отправляют к файлу uf ui.h, в котором мы находим объяснение. **TTO** scope это константа. определяющая область выбора объекта:

Selection scope:

UF UI SEL SCOPE NO CHANGE UF UI SEL SCOPE ANY IN ASSEMBLY UF UI SEL SCOPE WORK PART UF UI SEL SCOPE WORK PART AND OCC

Из названий констант видно, что первая определяе выбор объекта без его последующего изменения, вторая определяет выбор объекта на сборочной модели, третья на рабочей сцене, а четвертая на рабочей сцене или подсборке.

Четвертое и пятое поле структуры UF UI selection option не задаются.

Чтож, осталось выяснить, что из себя представляет структура маски -UF UI mask t. Находим ее опять же в файле uf ui types.h:

```
struct UF UI mask s
\{int object type; /* This can be one of the object types that are
                              listed in uf object types.h */int object subtype; /* This can either be UF all subtype, or a
                                 proper subtype of the object type selected.
                                 This is ignored for UF solid type */int solid type; /* This is only meaningful when the object type is
                             UF solid type or UF feature type.
                             In that case, this should be set to
                             one of the solid type constants.
                             This is ignored for UF all subtype
                             *\} ;
```
Видим, что первое поле структуры должно содержать код типа выбираемого объекта, а коды эти описаны в файле uf object types.

Второе поле структуры - это код подтипа объекта (из того же описательного файла), а третье поле применяется только для твёрдого тела или его элементов и игнорируется для всех подтипов объектов.

Теперь вернемся обратно к параметрам разбираемой функции.

У нас остались выходные параметры. Третий параметр (int  $re$ sponse) - при закрытии диалога получает код нажатой на нем кнопки. Четвертый параметр (tag p t object) - получает тег выбранного объекта. Пятый параметр (double cursor [3]) – получает координаты курсора в момент закрытия диалога, а шестой (tag p t view) - тег области просмотра, в которой отображен выбранный объект (этот тег используется в ряде функций из библиотеки работы с дисплеем NX (см. описание B uf view.h).

В завершение разбора функции одиночного выбора следует отметить, что и маску и сценарий выбора объектов в ней можно динамически менять, в ходе выполнения программы, с помощью функций

```
UF UI set sel mask(...) M
```
UF UI select with single dialog(...).

Что ж, вооружившись этой информацией попробуем составить нужную нам программу. То, что у нас получилось и соответствует описанному выше сценарию, представлено в листинге 3.2.

Листинг 3.3

```
//Программа удаления выбранного тела со сцены
#include <uf.h>
#include <uf ui.h>
#include <uf obj.h>
void ufusr (char *param, int *retcode, int param len)
{ //определяем две переменные тегов первую - для удаляемого тела
// вторую - для области просмотра объекта
  tag t body, view;
//определяем структуру для настройки диалога
  UF UI selection options t opts;
//определяем структуру для маски выбора и сразу заносим в ее поля, что
//объектом выбора является твердое тело и элементы (FEATURE) твердого
//тела
  UF UI mask t mask = {UF solid type, 0,
                                     UF UI SEL FEATURE BODY};
//определяем переменную для приема кода нажатой кнопки на диалоге
//и переменную для приема кода ошибки выполнения функции
  int response=2, error=0;
//и массивчик для получения текущих координат мыши
            cursor[3];
  double
//далее заполняем поля управляющей структуры диалога
  //сначала - определим, что у нас будет только одна маска
  opts.num mask triples = 1;
 //адрес этой маски занесем в требуемое поле структуры
```

```
opts.mask triples = &mask;
 //и определим, что выбор будет происходить на текущей рабочей сцене
  opts.scope = UF UI SEL SCOPE WORK PART;
  if (!UF initialize())
  {//откроем диалог выбора объекта
 error = UF UI select_single("Выделите твердое тело",
                                   &opts,
                                   &response,
                                   &body, cursor, &view);
//если не было ошибки при работе функции выбора
//и пользователь не нажимал ни кнопку НАЗАД ни ОТМЕНА
  if (!error &\& response != 1 &\& response != 2)
   //то производим удаление выбранного объекта
    UF OBJ_delete_object(body);
//в любом случае завершаем работу библиотеки Open API
    UF terminate();
  \}\mathcal{E}
```
Для проверки работы приложения предварительно постройте на сцене несколько твердых тел. Нами, например было построено два шара (рис.  $3.4$ ).

При запуске приложения появляется диалог выбора объектов (1 рис. 3.4). Мы мышью выбираем один шар и он удаляется со сцены. программа завершает свою работу.

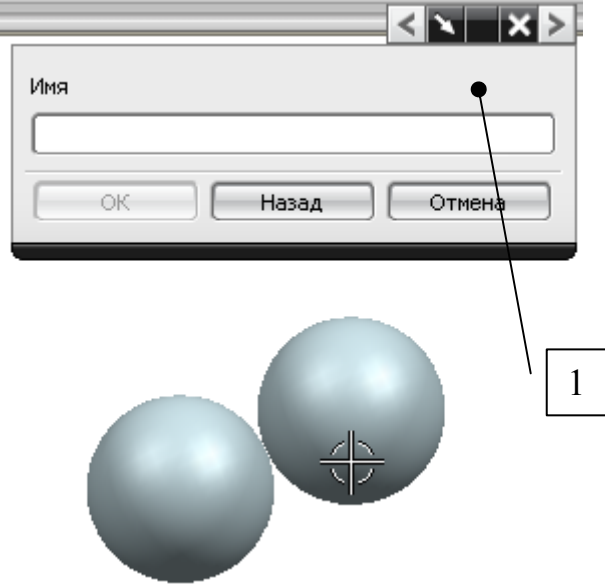

Рис. 3.4 Экранная форма работы программы листинга 3.3

В заключение можно отметить, что для удаления группы объектов используется функция UF OBJ delete array of objects(...), которую чита-

телю предлагается разобрать самостоятельно (по приведенной выше методике) и построить приложение, которое удаляет сразу несколько тел, указанных пользователем на сцене.

#### $3.4.$ Копирование объектов

Разберем задачу о копировании объектов в NX программным путем. Для начала организуем копирование простого объекта из раздела элементы проектирования, например - шара (рис. 3.5) (блока, цилиндра или конуса).

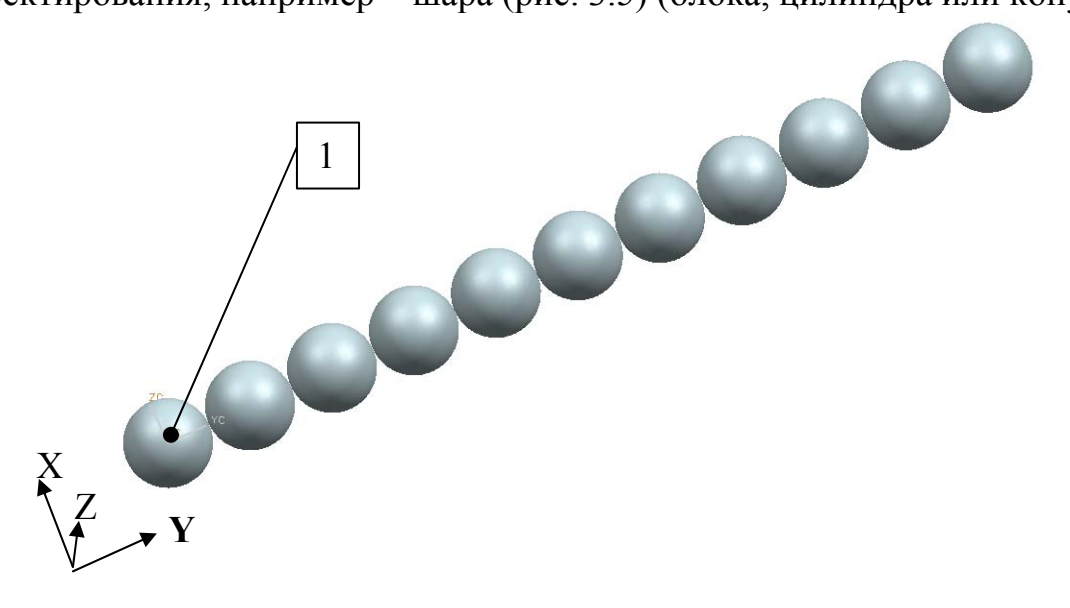

#### Рис. 3.5 Схема копирования шара вдоль оси Y

Исходный элемент находится в произвольной точке системы координат (на рисунке - в ее начала) и необходимо получить 10 копий этого элемента на равных расстояниях друг от друга вдоль оси Х.

Для решения задачи воспользуемся двумя функциями:

UF\_MODL\_copy\_paste\_features(...) - для получения копии заданного элемента, и UF MODL move feature (...) - для перемещения копии в заданную точку сцены.

У первой функции восемь параметров, из них семь первых - входные и один, последний, выходной.

Первый параметр - указатель на массив тегов объектов, подлежащих копированию. Это удобно, когда копируется объект, состоящий из нескольких типовых элементов. В нашем случае копируется один элемент и указатель будет адресовать только его.

Второй параметр - количество элементов в предыдущем массиве (у  $HAC - OJUH$ ).

Третий параметр - указатель на массив тегов «родителей» копируемых элементов. У нашего шара их нет, поэтому будем в этом параметре ставить ноль. Конечно, более грамотоно было бы программным путем убедиться, что у копируемого элемента нет родителей, а если они есть, то

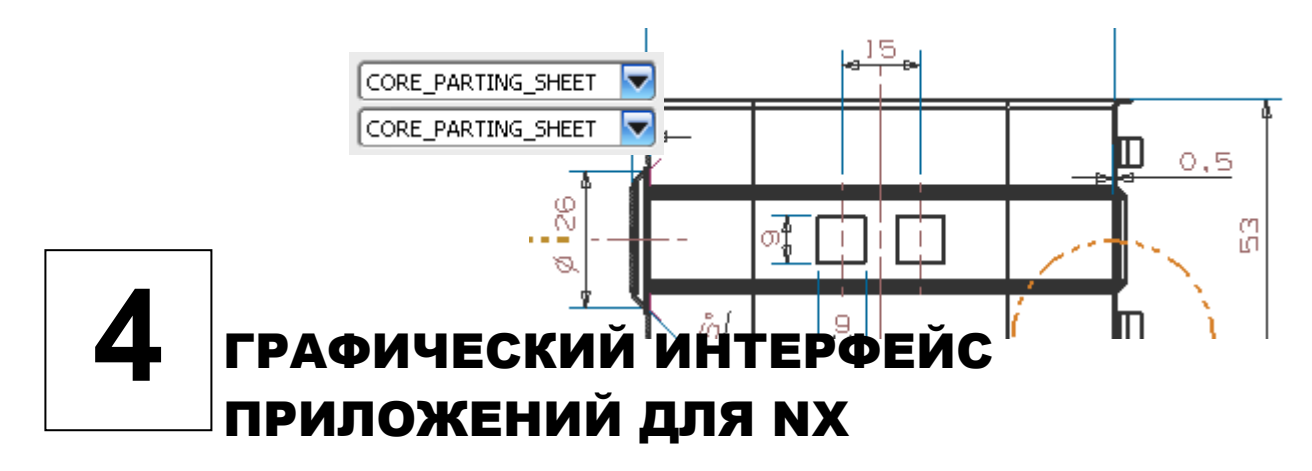

#### Функции графического интерфейса

Важным элементом любого приложения является его интерфейс с пользователем. В NX Open API организация интерфейса с пользователем может быть выполнена четырьмя путями:

- 1. использование специализированных функций для организации интерфейса:
- 2. использование визуального конструктора User Styler Interfeys для построения окон диалога;
- 3. использование визуального конструктора Block Styler для построения окон диалога;
- 4. использование системных библиотек Windows API (или аналогичных библиотек «третьих фирм»).

### 4.1. Организация интерфейса с помощью специализированных функций

В NX Open API специализированные функции для построения пользовательского интерфейса (для языка С) перечислены в файле описаний uf ui.h.

#### 4.1.1. Вывод текстовых сообщений на информационных линейках

На главном рабочем окне NX ниже инструментальных линеек расположены информационные линейки системы, куда выводятся оперативные сообщения. Таких линеек две: линейка статуса (1 рис. 4.1) и линейка приглашения (2 рис. 4.1).

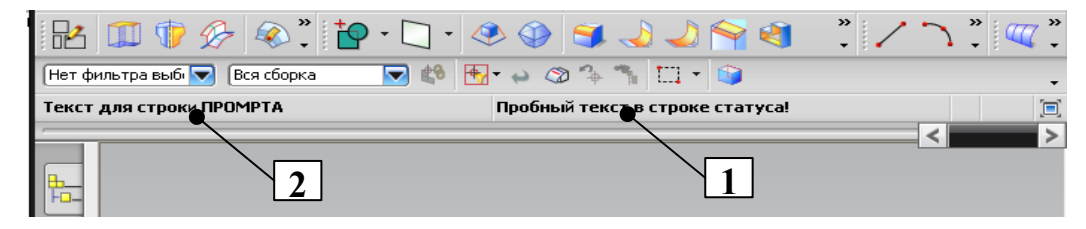

#### Рис. 4.1 Области вывода текстовых сообщений в NX

#### Вывод текста в первую линейку осуществляет функция

UF UI set status (...), BO BTOPYHO - UF UI set prompt (...). HanpHмер, команда:

UF UI set status ("Пробный текст в строке статуса!") выводит текст, как показано на рис.4.1 поз.1.

#### 4.1.2. Получение информации о координатах точек

Координаты точек можно снять с 3D сцены NX с помошью функции UF UI select point collection (...). Пример команды в коде модуля, вызывающей эту функцию следующий:

UF UI select point collection ("Получение точек",

//запрещено возвращать совпадающие точки FALSE,

&points, //указатель на массив структур с данными по точкам

&count, //количество полученных точек

 $x$ response // код кнопки, нажатой на диалоге);

Вызов функции активирует на экране диалог (рис. 4.2a).

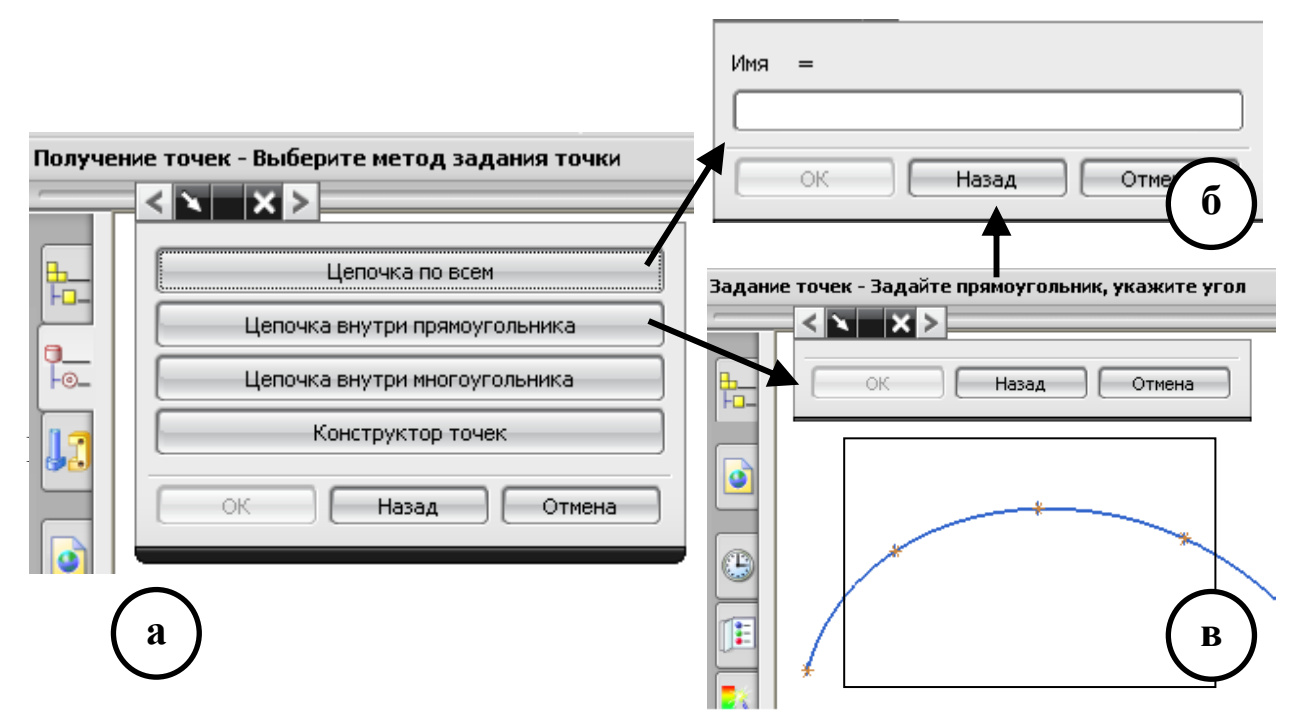

#### Рис. 4.2 Формы диалога координат точек

Кнопка «Цепочка по всем» запрашивает первую и последнюю точку в цепочке выбираемых точек (рис. 4.26). Это работает, если при создании точки действительно были объединены в цепочку: например - принадлежат одной кривой.

Кнопка «Цепочка внутри прямоугольника» сначала открывает диалог (рис. 2в) для создания прямоугольника, внутри которого будут выбираться точки, а потом переходит к этапу (рис.2а), где задаются начальная и конечная точка в цепочке.

Кнопка «Цепочка внутри многоугольника» аналогична предыдущему режиму, только на этапе (рис.2в) на экране создается не прямоугольник, а многоугольник, охватывающий выбираемые точки.

Кнопка «Конструктор точек» запускает стандартный диалог задания (выбора) точек на 3D сцене (рис.3).

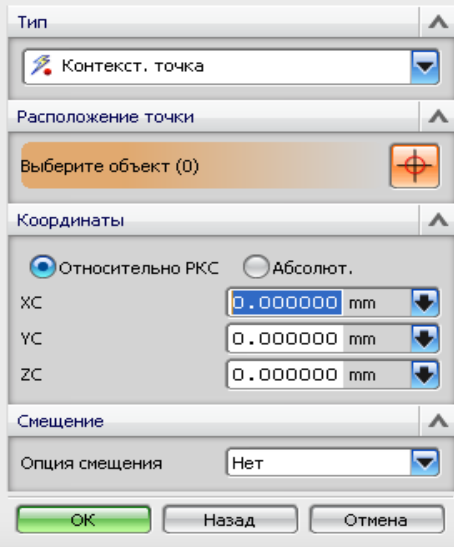

*Рис. 3 Вид стандартного диалога задания (выбора) точек*

С помощью него можно не только указать на существующие точки, но и сразу построить новые, если это необходимо.

#### **4.1.3. Диалог выбора объектов заданного типа**

Существует несколько диалогов для выбора на рабочей сцене NX требуемых пользователем объектов.

Для выбора на 3D сцене объектов заданного (одного) типа используется функция UF\_UI\_select\_single(…). Пример использования этой функции приведен в листинге 3.2. При вызове функции с помощью специальной структуры (маски) задается тип объектов, подлежащих выбору. Это может быть твердое тело (body), элементы тела (feature), грани (face) и т.д. Функция возвращает массив тегов выбранных компонентов. При запуске функции возникает стандартное окно выбора (рис. 2б), на котором имеется три кнопки управления и текстовое поле для выбора объекта по имени. При этом кнопка ОК недоступна, пока не произведен корректный выбор.

Множественный выбор объектов (разного типа) может быть произведен диалогом, запускаемым функцией UF UI select feature(...). У функции четыре параметра, два на входе в функцию:

1 –текст, выводимый в строке пояснений NX;

2 - фильтр выбираемых объектов. Для фильтра зарезервированы константы:

UF UI FEAT SEL TYPE BROWSEABLE - BCC ДОСТУПНЫЕ ЭЛЕМЕНТЫ (features) тела:

UF UI FEAT SEL TYPE NO BOOLEAN UDF - BCC, KPOMC JOTHUCских операций и udf элементов (осей, векторов, плоскостей) тела;

и три на выходе:

3 - количество полученных элементов;

4 - массив указателей на теги полученных элементов;

5 - код нажатой кнопки на форме диалога, один из следующих:

UF UI BACK - была нажата кнопка НАЗАД (BACK);

UF UI CANCEL - была нажата кнопка OTMEHA (CANCEL);

UF UI OK - была нажата кнопка ОК.

Пример вызова функции выглядит следующим образом. Предварительно следует описать применяемые в функции переменные:

int response; /\*переменная для получения кода нажатой на лиалоге кнопки \*/

int count; /\*переменная для получения количества выбранных элементов \*/

tag t \*feature tags; //массив тегов выбранных элементов.

Далее, в том месте кода модуля, где следует вызов функции множественного выбора, можно предложить такой код:

```
UF UI select feature ("Множественный выбор",
```
UF UI FEAT SEL TYPE BROWSEABLE, &count,

&feature tags, &response);

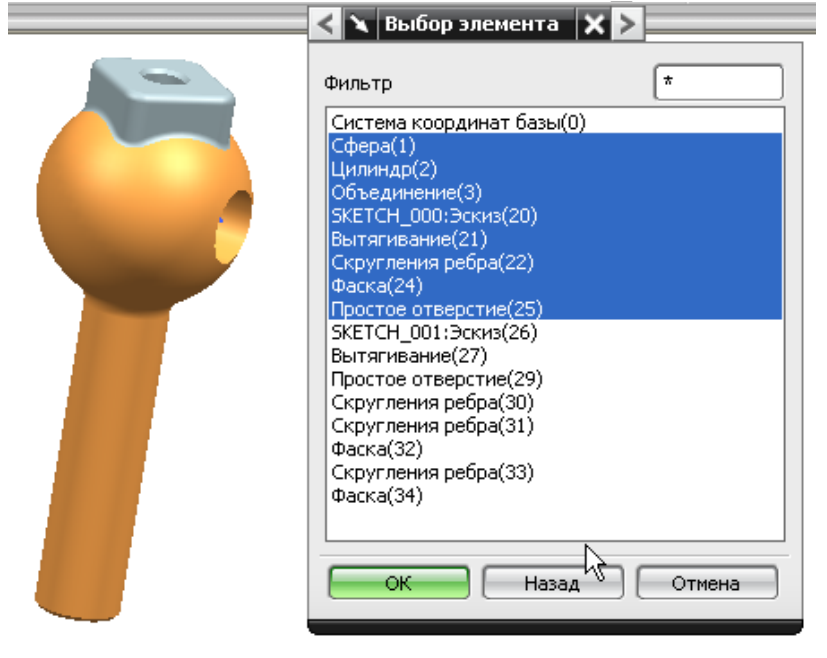

Рис. 4.4 Форма диалога выбора элементов тела

Выполнение этого кода приводит к появлению на экране формы диалога выбора (рис. 4.4). В списке диалога сразу высвечиваются все доступные на сцене для выбора элементы имеющихся тел. Пользователь должен выделить в этом списке те элементы, теги которых он хочет получить в программу и нажать ОК.

По результатам выполнения примера, представленного на рис. 4.4, переменная count получит значение 8, переменная response значение UF UI OK, а переменная feature tags получит указатель на массив из восьми тегов выбранных на диалоге элементов.

Eure ОЛИН лиалог ДЛЯ выбора функция **OTE** UF UI select parameters (...). Этот диалог позволяет выбрать тэги параметров заданного элемента (feature) тела. Количество и назначение параметров в этой функции аналогично предыдущей, только вместо фильтра объектов задается тег «разбираемого на параметры» элемента.

Пример использования функции можно реализовать как продолжение предыдущего примера. Предположим, что на рис. 4.4 выбран только один элемент - «Цилиндр». И, как продолжение предыдущего кода примера, обработаем тег выбранного цилиндра, разобрав его на параметры:  $if (count > 0)$ 

```
UF UI select parameters (
"Диалог выбора параметров элемента",
      feature tags[0], &count, &exp tags, &response);
```
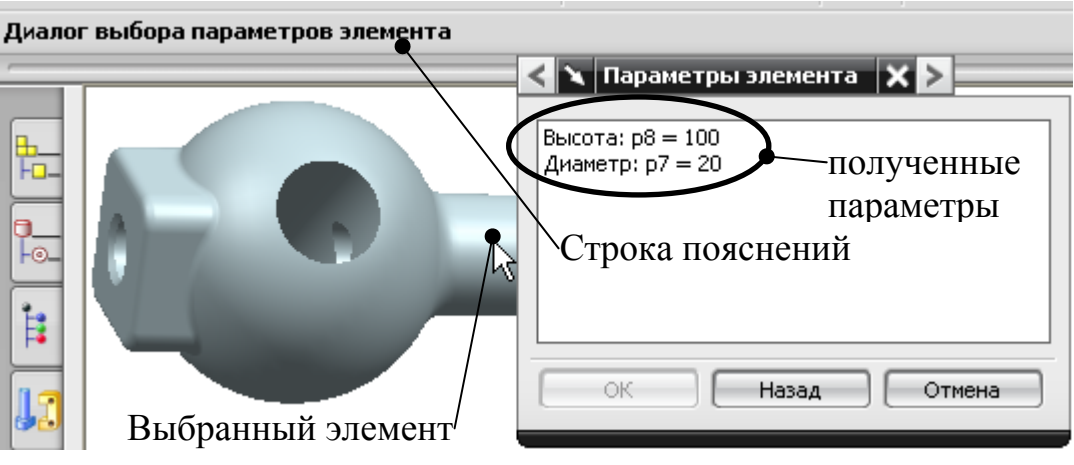

Рис. 4.5 Диалог выбора параметров элемента

При выполнении этого кода появляется окно диалога (рис. 4.5). В списке диалога перечислены параметры указанного цилиндра. Пользователь должен выбрать в списке те параметры, которые он хочет получить в программу и нажать кнопку ОК.

В примере функция выполняется при условии, что предыдущая функция по выбору элементов, вернула хотя бы один элемент.

В заключение параграфа отметим, что при использовании любой стандартной функции (или формы) выбора объектов в NX мы не ограничены выбором только в окне геометрии - можно использовать для выбора объектов и навигатор построения и навигатор сборки.

#### 4.1.4. Выбор эскизов, имеющихся в текущей сцене

Функция, вызывающая диалог выбора эскизов, имеет вид: UF UI select sketch (...). У функции четыре параметра. На входе она получает строку с текстом, выводимую, как обычно, на окне NX в строке (prompt) пояснений, и NULL, в качестве второго параметра (разработчики пока не нашли ему применения и зарезервировали на будущее). На выходе функция возвращает третий параметр - тег выбранного эскиза (scetch) и четвертый параметр – код нажатой на диалоге кнопки.

Перед вызовом функции, в области описания переменных, надо заказать переменную для получения тега выбранного эскиза:

tag t sketch tag;

и переменную для получения кода нажатой кнопки диалога:

int response;

Потом, в коде модуля, можно вызывать функцию выбора эскизов:

```
UF UI select sketch ("Диалог выбора эскизов", NULL,
```
&sketch tag, &response);

Такой вызов приведет к появлению диалога (рис. 4.6).

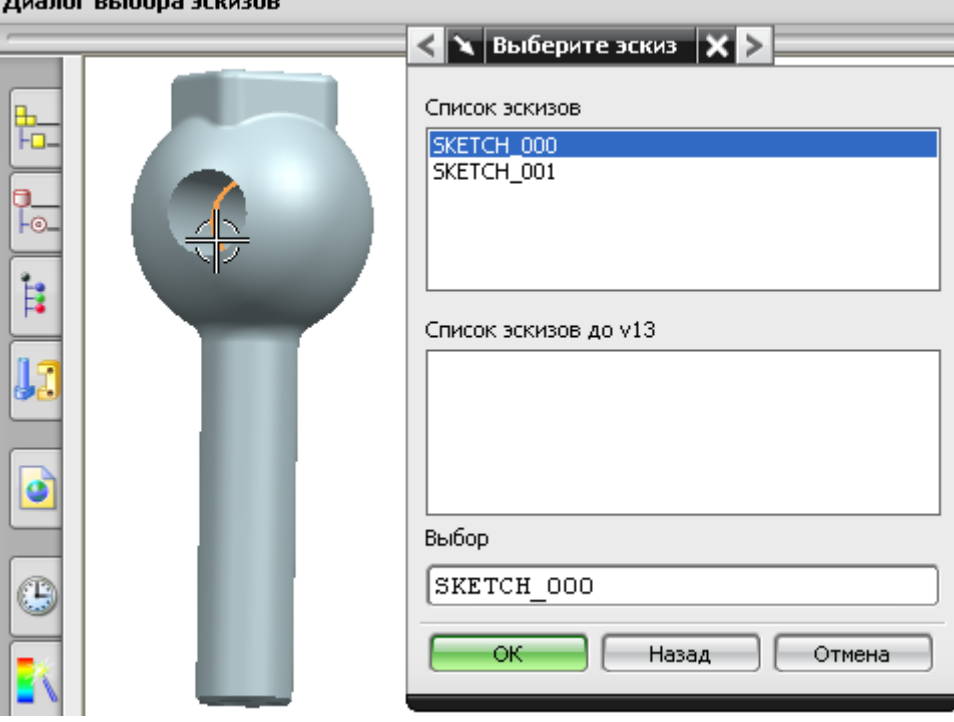

Рис. 4.6 Диалог выбора эскизов

На нем имеется список обнаруженных на сцене эскизов (scetchs), и пользователь может выбрать нужный, для передачи его тега в программу, после нажатия клавиши ОК

Выбранный эскиз можно проанализировать на наличие в нем размевыбрать теги нужных размеров  $\mathbf{c}$  $DOB$  $\mathbf{M}$ помощью диалога UF UI select sketch dimensions (...). Функция диалога имеет параметры, созвучные с параметрами предыдущих функций и читатель, используя накопленный опыт, сможет самостоятельно разобрать их назначение по описанию функции, приведенном разработчиками в файле uf ui.h.

Пример вызова функции может быть представлен, как продолжение предыдущего примера, следующей командой:

```
if (response==UF UI OK)
```

```
UF UI select sketch dimensions (
  "Диалог по выбору размеров эскиза",
  sketch tag, // тег эскиза из предыдущего примера
                //количество выбранных размеров в эскизе
  &count,
  &exp tags, //тэги выбранных размеров
                // код нажатой клавиши
  <u>&response</u>
                                  \cdot
```
В этом примере функция вызывается, если в предыдущем примере диалога выбора эскизов была нажата кнопка ОК. Если это так, и в выбранном эскизе есть хоть один проставленный размер, то появляется диалог рис. 4.7.

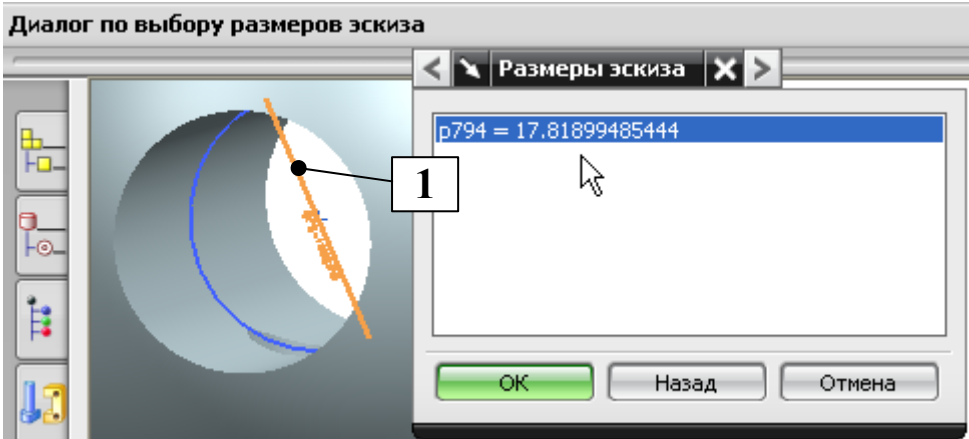

Рис. 4.7 Диалог по выбору размеров эскиза

В списке диалога перечислены все, имеющиеся на эскизе размеры. При выборе какой-либо строки в списке, соответствующие размеры эскиза подсвечиваются на экране монитора (1 рис. 4.7).

## 4.1.5. Диалог построения плоскости.

Новая плоскость строится с помощью диалога, вызываемого функцией UF UI specify plane(...). В качестве входных параметров функции выступает три величины:

1. текстовая строка для вывода в области строки пояснений системы;

- 2. целочисленный код, определяющий метод построения плоскости при открытии диалога. Надо сказать, что после закрытия диалога в этой же переменной возвращается действительный код метода, которым воспользовался оператор при построении плоскости;
- 3. целочисленный код, определяющий отображать (0) или не отображать (1) построенную плоскость на экране.

Что касается выходных параметров, то их в функции четыре штуки:

- 1. целочисленный код нажатой на диалоге кнопки;
- 2. матрица поворота объекта (в данном случае созданной плоскости), выдаваемая в виде девятиэлементного массива двойной точности;
- 3. координаты опорной точки созданной плоскости (трехэлементный массив двойной точности);
- 4. указатель на тег созданной плоскости.

Пример использования функции построения плоскости представлен в листинге 4.1. Код модуля приведен полностью, поскольку этот модуль, в дальнейшем, буден использован для исследования правил формирования матрицы поворота объекта.

Листинг 4.1

```
//построение плоскости с выводом полученной матрицы поворота
#include <stdio.h>
#include <uf.h>
#include <uf ui.h>
void ufusr (char *param, int *retcode, int param len)
   int mode=5; /*брать по умолчанию плоскости мировой
\left\{ \right.системы координат */
   int response;
                             //ячейка кода нажатой на диалоге кнопки
                             //счетчики циклов
   int i, i;
   double plane matrix[9];
                                   //матрица поворота объекта
   double plane origin[3];
                                   //опорная точка плоскости
   tag t plane tag;
                            //тег построенной плоскости
   char mes[132];
                            //строка вывода текстовой информации
  if (!UF initialize())
  {//стантартный диалог построения плоскости
     UF UI specify plane (
        - — —<br>"Диалог построения плоскости",
        &mode,
        0<sub>r</sub>&response,
        plane matrix,
```

```
 plane_origin, 
       \&plane tag );
// Отобразить информационное окно системы
    UF UI open listing window();
UF UI write listing window("МАТРИЦА ПОВОРОТА =\n");
// Вывести в окно матрицу поворота
      for(i=0, j=0; i<9; i++, j++){
         if(j>2){j=0;
UF UI write listing window("\n"); }
         sprintf(mes,"%9.6f ", plane matrix[i]);
         UF UI write listing window(mes);
 } 
// Вывести в окно координаты опорной точки плоскости
UF UI write listing window("\nOПOPHAЯ TOЧКА =\n");
  sprintf(mes, "%9.6f %9.6f\n",
   plane_origin[0], plane_origin[1], plane_origin[2]); 
  UF UI write listing window(mes);
   UF terminate();
   } 
} 
//процедура выхода из модуля
int ufusr_ask_unload(void)
```
{ return (UF UNLOAD IMMEDIATELY) ; }

В приведенном примере характеристики построенной плоскости: элементы матрицы поворота и координаты опорной точки плоскости выводятся, для наглядности и возможности анализа результатов, в информационное окно. (рис. 4.8)

При запуске модуля сначала появляется диалог 1 рис. 4.8, затем, в зависимости от выбранного метода построения плоскости, промежуточный диалог (2 рис. 4.8), после чего в информационном окне выводятся характеристики построенной плоскости (3 рис. 4.8), и сама плоскость отображается на экране (4).

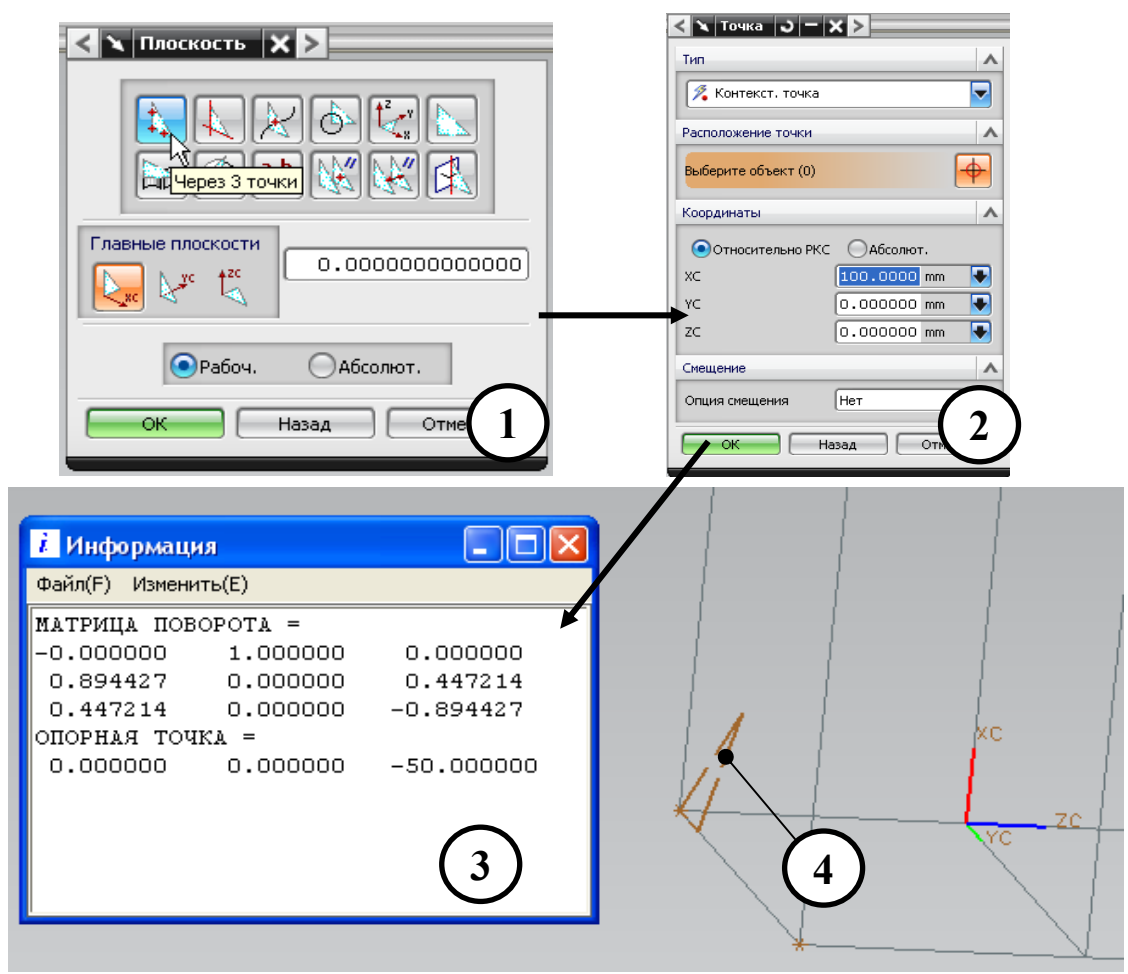

Рис. 4.8 Формы работы программы Листинг 4.1

#### 4.1.6. Диалог построения вектора

Для построения нового вектора предусмотрено диалоговое окно, вызываемое функцией UF UI specify vector(...). Параметры функции схожи с предыдущей и разобрать их теперь читателю не составит труда самостоятельно по файлу uf ui.h системы NX. Пример использования функции может быть проиллюстрирован следующими командами:

в области данных описывает требуемые функцией переменные:

```
//код нажатой на диалоге кнопки
   int
         response;
   double direction [3]; //вектор направления
                           //координаты опорной точки вектора
   double origin[3];
int mode = UF UI TWO POINTS; /* код метода построения вектора
                  в области кода модуля вызов функции выглядит так: */
UF UI specify vector ("Диалог построения вектора",
     &mode,
     UF UI DISP TEMP VECTOR, //код режима отображения вектора
     direction,
     origin,
```
#### $&$ response);

При запуске функции на экране появляется диалог (1 рис. 4.9), где можно выбрать метод построения вектора и построить его на модели (2 рис. 4.9).

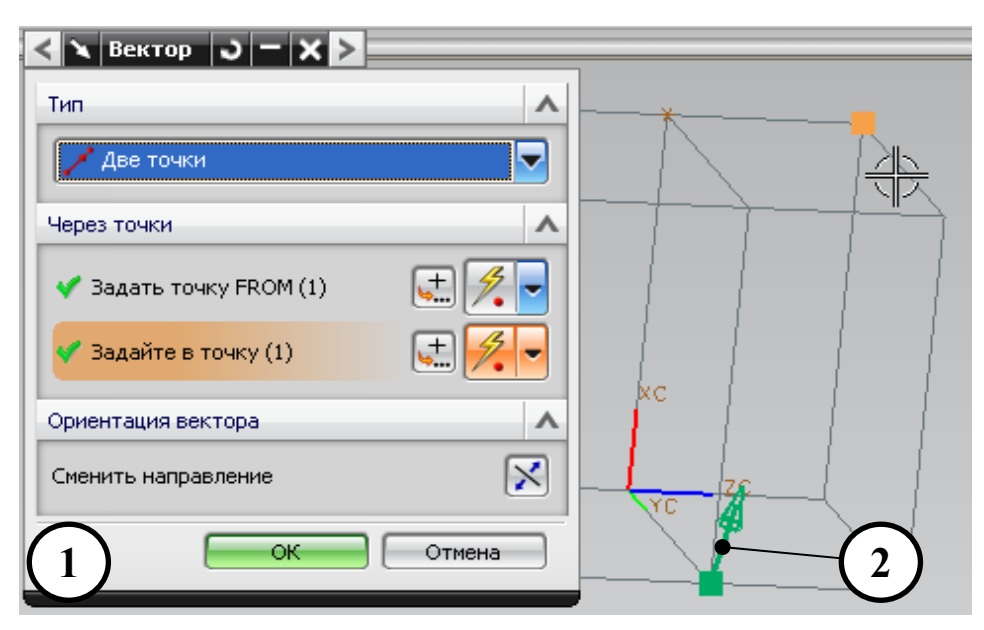

Рис. 4.9 Вид диалога построения вектора

После нажатия клавиши ОК в программу возвращаются параметры построенного вектора: направление и опорная точка (direction  $\overline{M}$ origin) и код нажатой на диалоге клавиши (response).

#### 4.1.7. Диалог построения точки (конструктор точек)

Диалог построения точки вызывается функцией: UF UI point construct (...) . Параметры у функции следующие: входные параметры:

char \*cue - текст, выводимый в информационной строке; входной и выходной параметр:

UF UI POINT base method t \*base method - yka3aTeJL Ha элемент перечисления, задающий метод выбора точки по умолчанию. Обозначения допустимых методов выбора описаны в файле uf ui types.h;

tag t \*point tag-Ter созданной точки. По умолчанию она невидима на экране. Чтобы сделать ее видимой используется функция UF SO set visibility option (...) (описана в файле uf so.h). Если же диалог был прерван без выбора точки, то сюда возвращается NULL TAG;

double base  $pt[3]$  - абсолютные координаты созданной точки;

int \*response - код нажатой кнопки на диалоге:

UF UI OK-нажата кнопка ОК;

UF UI CANCEL - нажата кнопка OTMEHA.